# **Life After FactFinder: Transition to data.census.gov**

Oregon Data Users Meeting September 23, 2020

KaNin Reese Center for Enterprise Dissemination (CED) U.S. Census Bureau

> **Shape** vour future

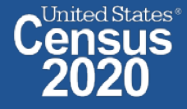

# **data.census.gov: Changing the way you get data.**

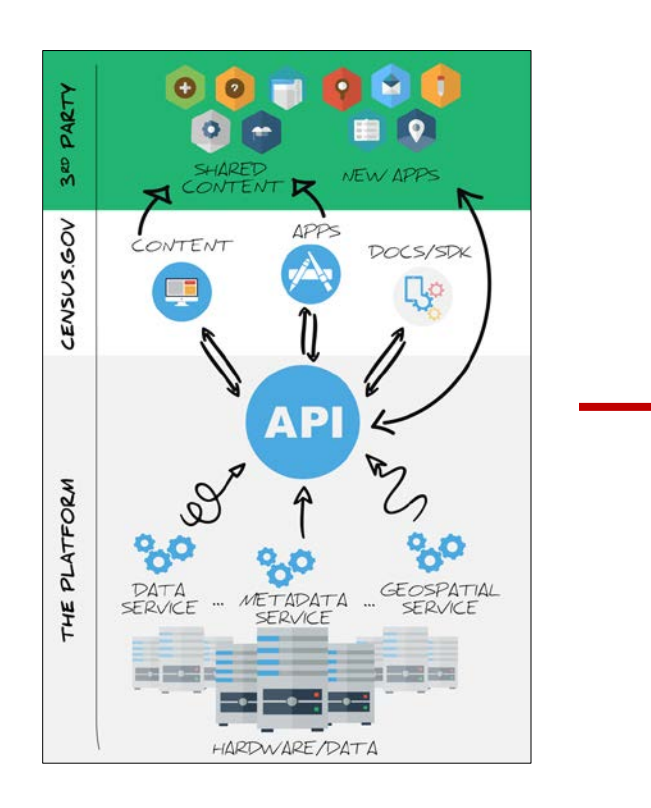

#### **Disability Types of Disabilities in Maryland**  $11.4\% + 0.3\%$ Hearing difficulty - 3.0% Disabled population in **ACS DEMOGRAPHIC AND HOUSING ESTIMATES** Maryland Vision difficulty - 1.9% Product: 2018: ACS 1-Year Estimates Data Pri Survey/Program: **American Community Survey**  $12.6\% + 0.1\%$ Cognitive difficulty - 4.8% TableID: DP05 Disabled population in the **United States** Ambulatory difficulty - 5.9% **United States Estimate Percent** Self-care difficulty - 2.1% Table: DP02  $\vee$  SEX AND AGE Table Survey/Program: 2018 American Independent living difficulty - 5.1% Total population 327,167,439 327,167,439 Com **Estim** 161,118,151 49.2% 166,049,288 50.8% atio (males per 1... 97.0  $(X)$ r 5 years 19.646.315  $6.0%$ **J** vears 19,805,900 6.1% 14 years 21,392.922  $6.5%$  $+$

data.census.gov

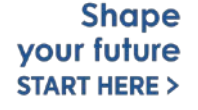

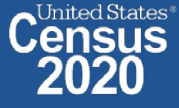

# **Latest Update**

#### **Population Estimates in data.census.gov:**

- First table available in August
- Working on a delivery tool to help deliver metadata to our site. Once available, POP can continue to deliver new tables to data.census.gov.

#### **Next code release (10/20):**

- Focus on spring 2021 Decennial data release
	- Download
	- Collections of Geographies in One-Click Selection
	- Profile Pages
	- Improved Embargo
- Webpage Search
- Addressed data user feedback

#### **American FactFinder Aftermath:**

- Significant increase in the number of site visits, page views, and user feedback since September with an April peak.
- Continued outreach and encouraging contact cedscifeedback@census.gov with questions.your future

**Shape START HERE:** 

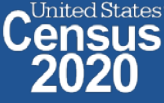

# **Top 10 Feedback: April - August 2020**

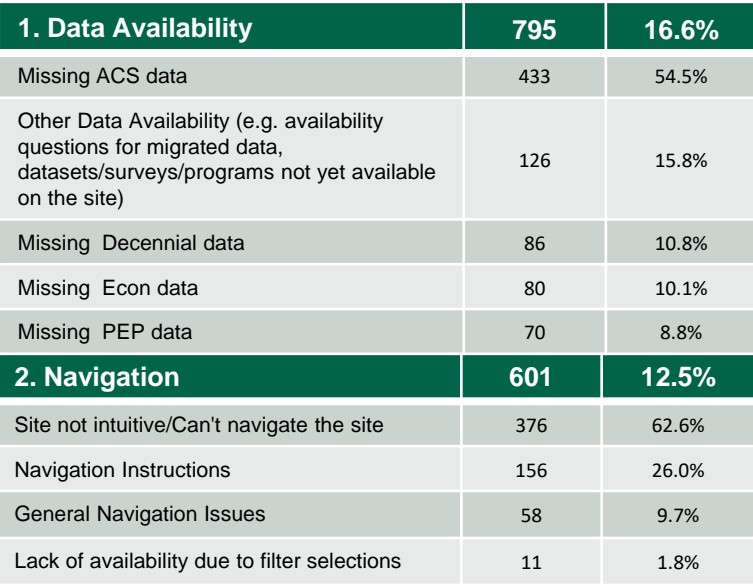

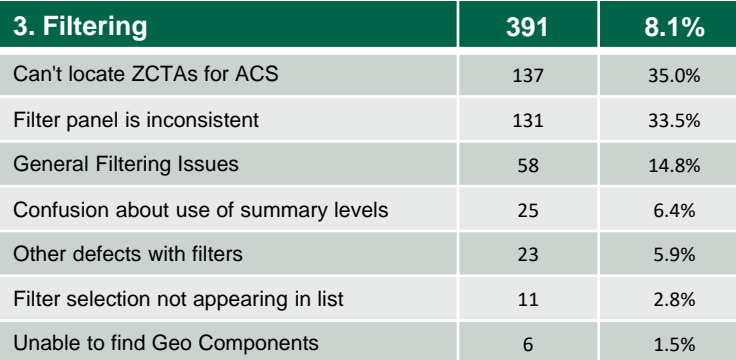

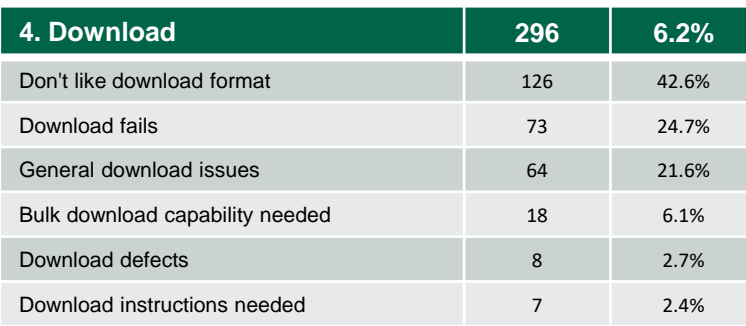

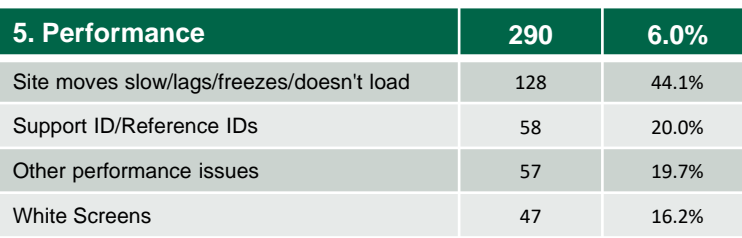

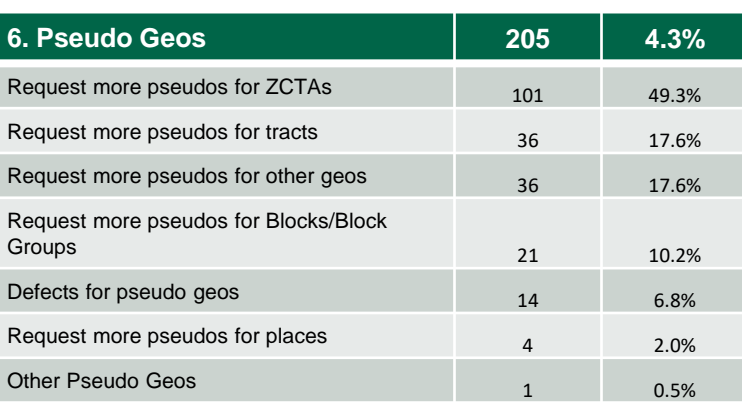

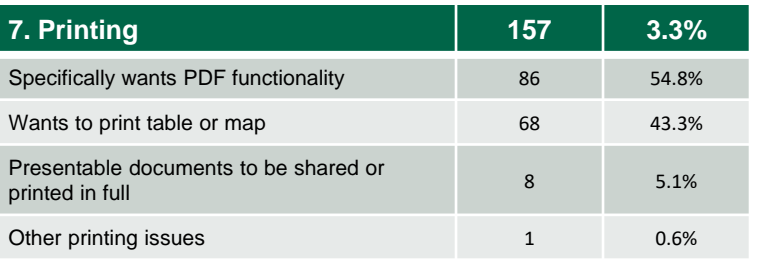

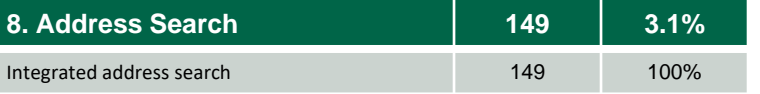

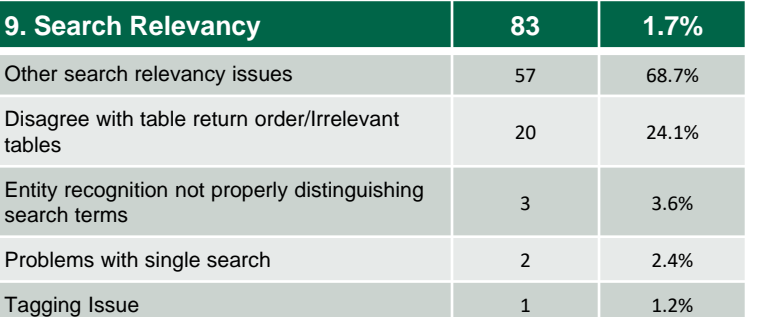

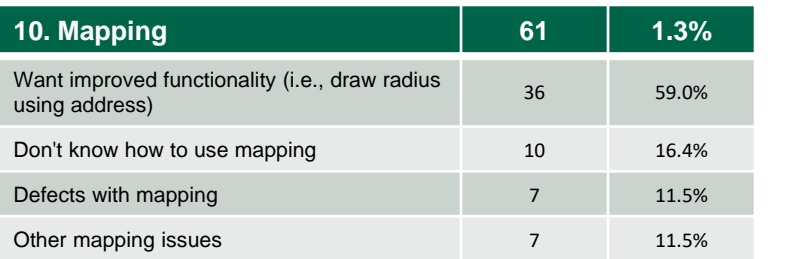

Total Feedback: 4801 Total Top 10 Feedback: 3028 Top 10 Percentage: 63.1%

**Shape** your future **START HERE >** 

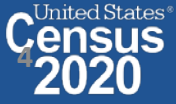

# **data.census.gov Demo**

**1. Getting Started with Census Data**

**Example: Population data for Marion County, Oregon**

**2. Comparing Over Time (Searching by Table ID, Customizing View, Saving Results)**

Example: Median rent, income, and rent as a percentage of household income over time CP04 and CP03 in Marion County, Oregon

**3. Comparing Across Geographies (Searching by Topic, Mapping, Download)**

Example: Population 60-64 years for all Census Tracts in Marion County, Oregon

**4. Business Data (Searching by Industry)**

Example: Sales, employees, and number of establishments for accommodations in Portland Metro

**5. Resource Pages**

**Shape** vour future **START HERE :** 

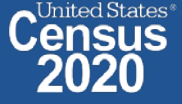

# **Available Census Bureau data for Marion County**

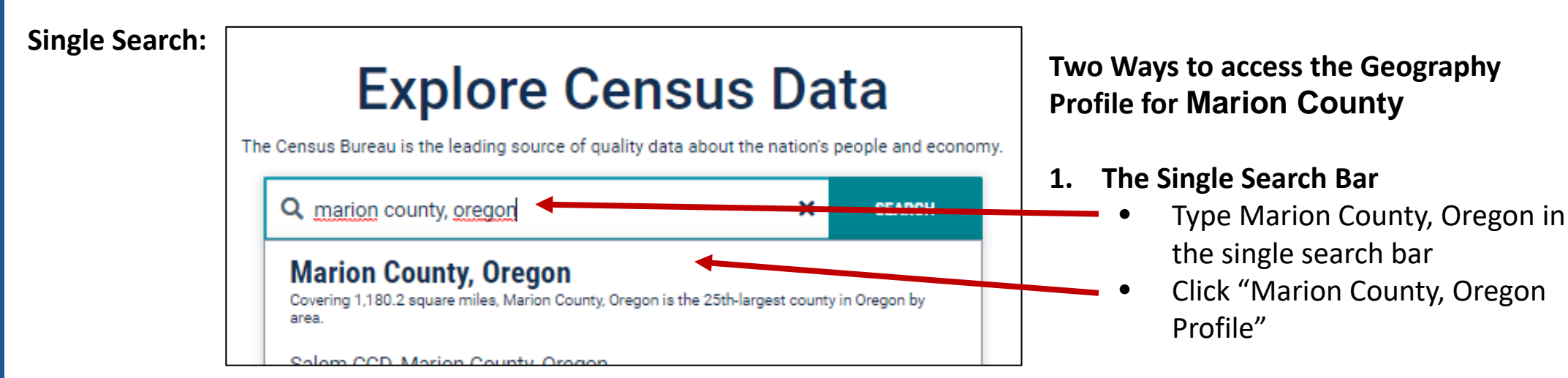

#### **All Results Page:**

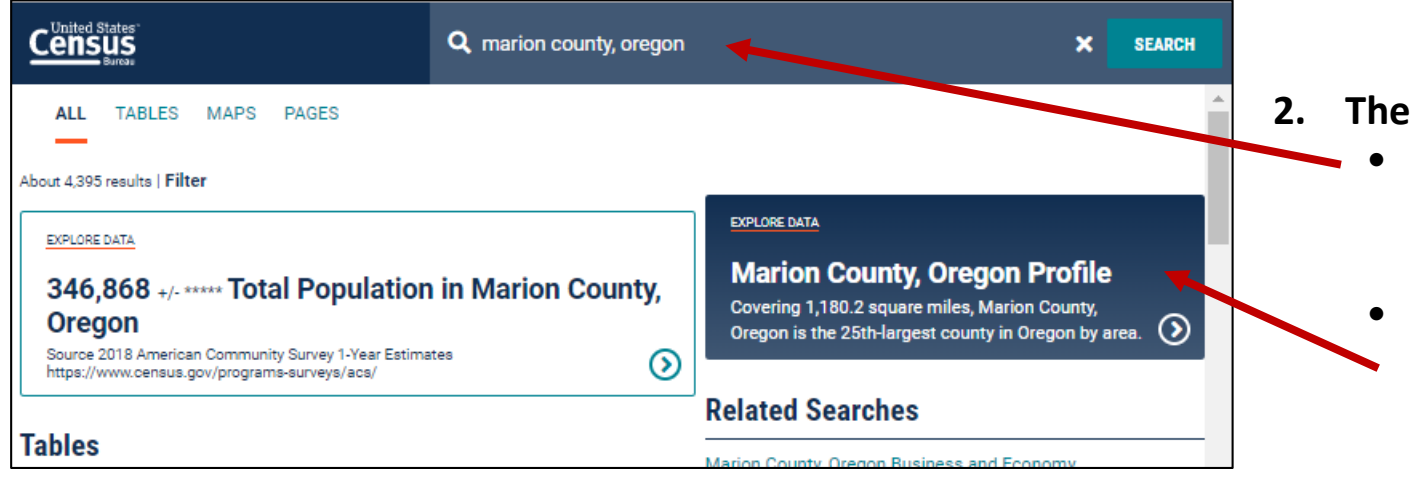

#### **2. The All Results Page**

- Type Marion County in the single search or use the advanced search filters
- On the right hand side of the screen under "Explore Data", click "Marion County, Oregon Profile"

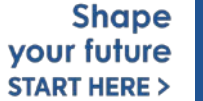

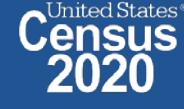

# **Popular Census Bureau data for Marion County**

#### **Geography Profile for Marion County**

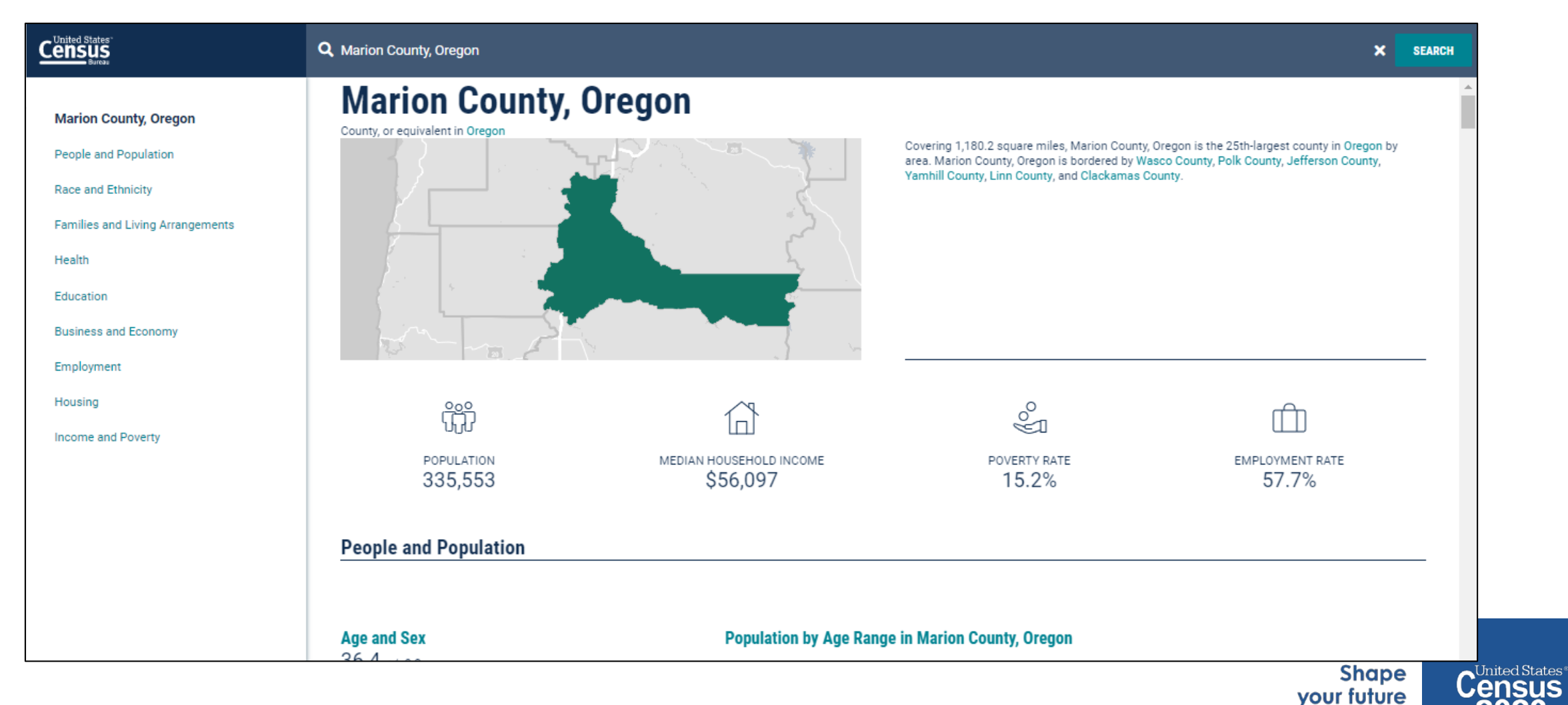

**START HERE >** 

# **Visualizations of Census Bureau data for Marion County**

**Click a table title for more information on the topic**

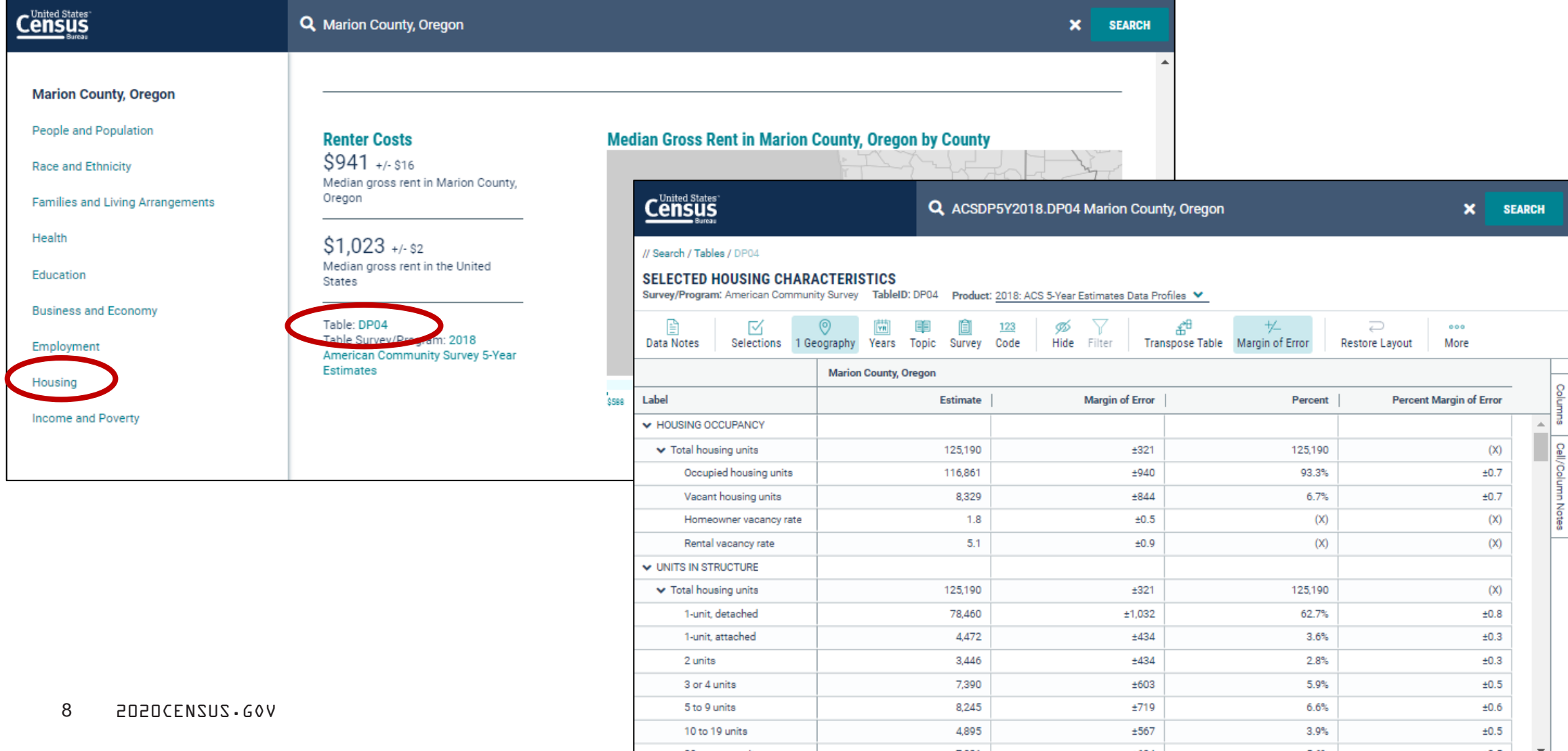

ed States

# **data.census.gov Demo**

**1. Getting Started with Census Data**

**Example: Population data for Marion County, Oregon**

#### **2. Comparing Over Time (Searching by Table ID, Customizing View, Saving Results)**

Example: Median rent, income, and rent as a percentage of household income over time

CP04 and CP03 in Marion County, Oregon

**3. Comparing Across Geographies (Searching by Topic, Mapping, Download)**

Example: Population 60-64 years for all Census Tracts in Marion County, Oregon

**4. Business Data (Searching by Industry)**

Example: Sales, employees, and number of establishments for accommodations in Portland Metro

**5. Resource Pages**

**Shape** vour future **START HERE :** 

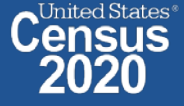

## **Specify Table ID**

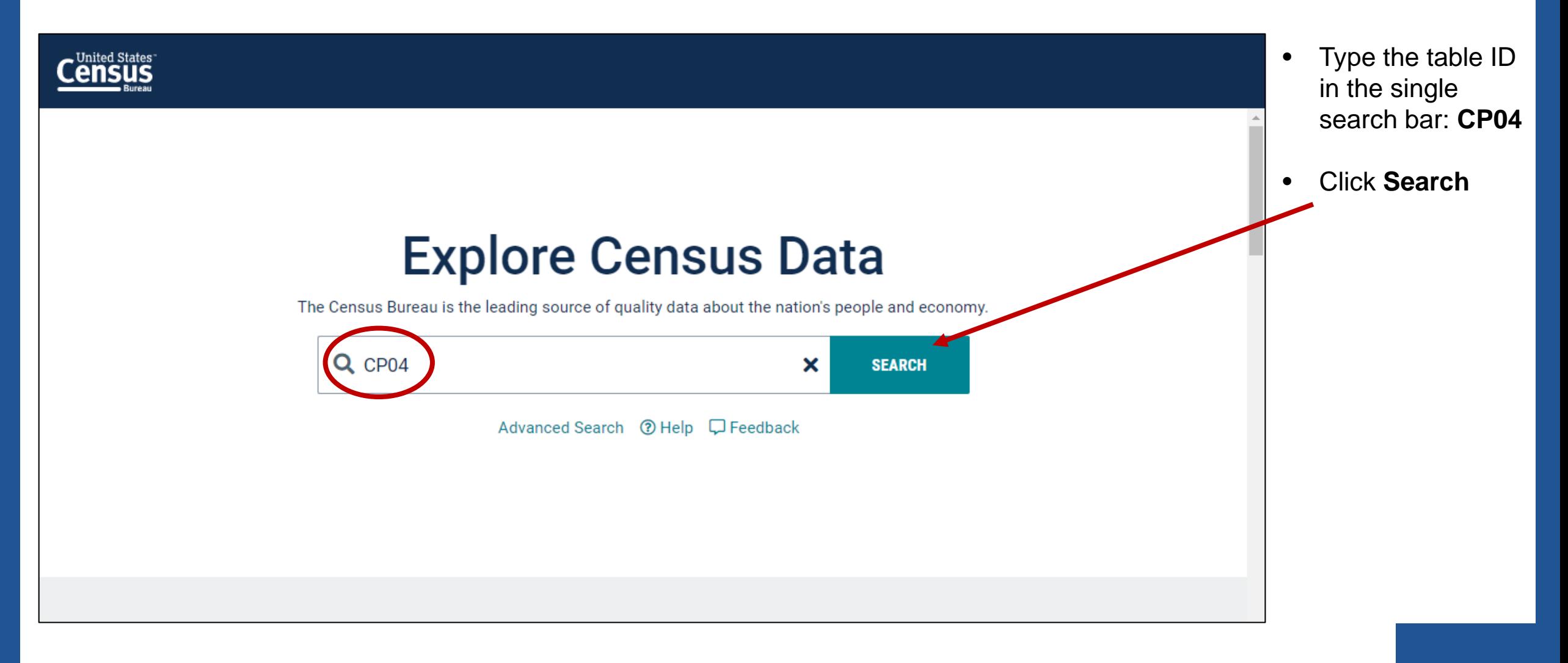

**Shape** your future **START HERE >** 

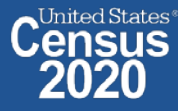

10 2020CENSUS.GOV

### **Navigate to Table and Click Filter to Add Your Geographies**

- Click **Tables** in the upper left
- By default, you will get data for the United States
- Click **Filter** to begin the process to select other geographies

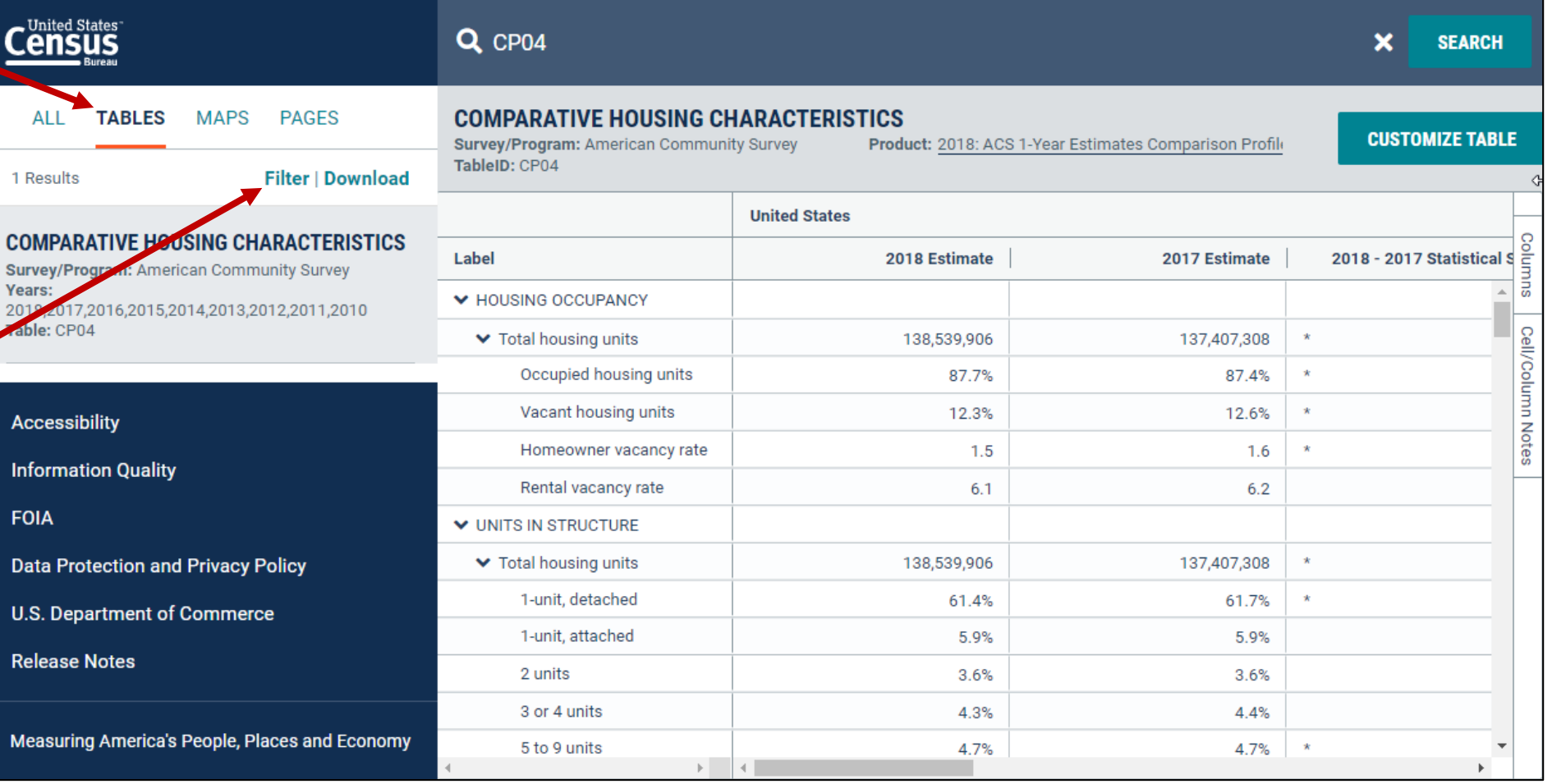

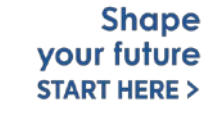

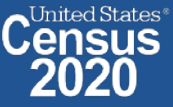

# **Select Geography: Marion County, OR**

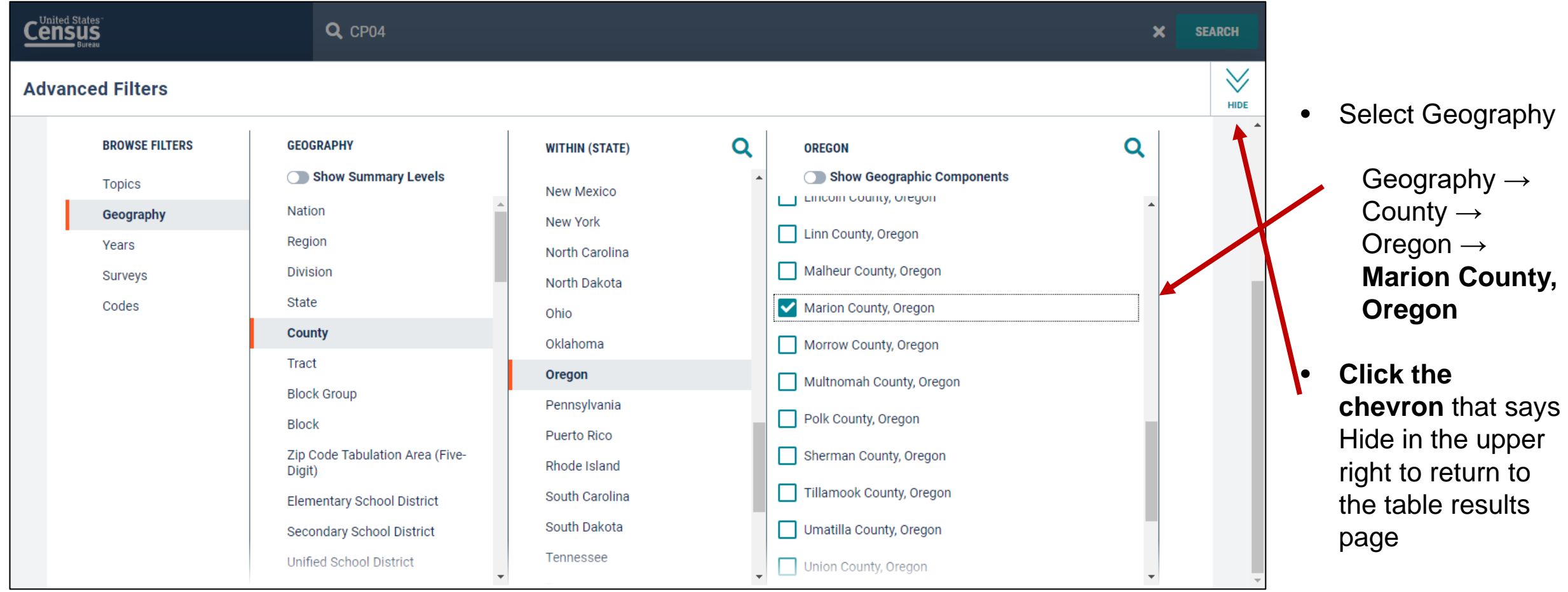

**Shape**<br>your future **START HERE >** 

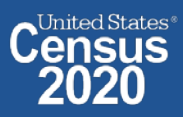

## **Choose Your Product**

- Verify **2018 ACS Year Estimates Comparison Profiles** from th product drop do menu
- Click **Customize Table** in the upp right

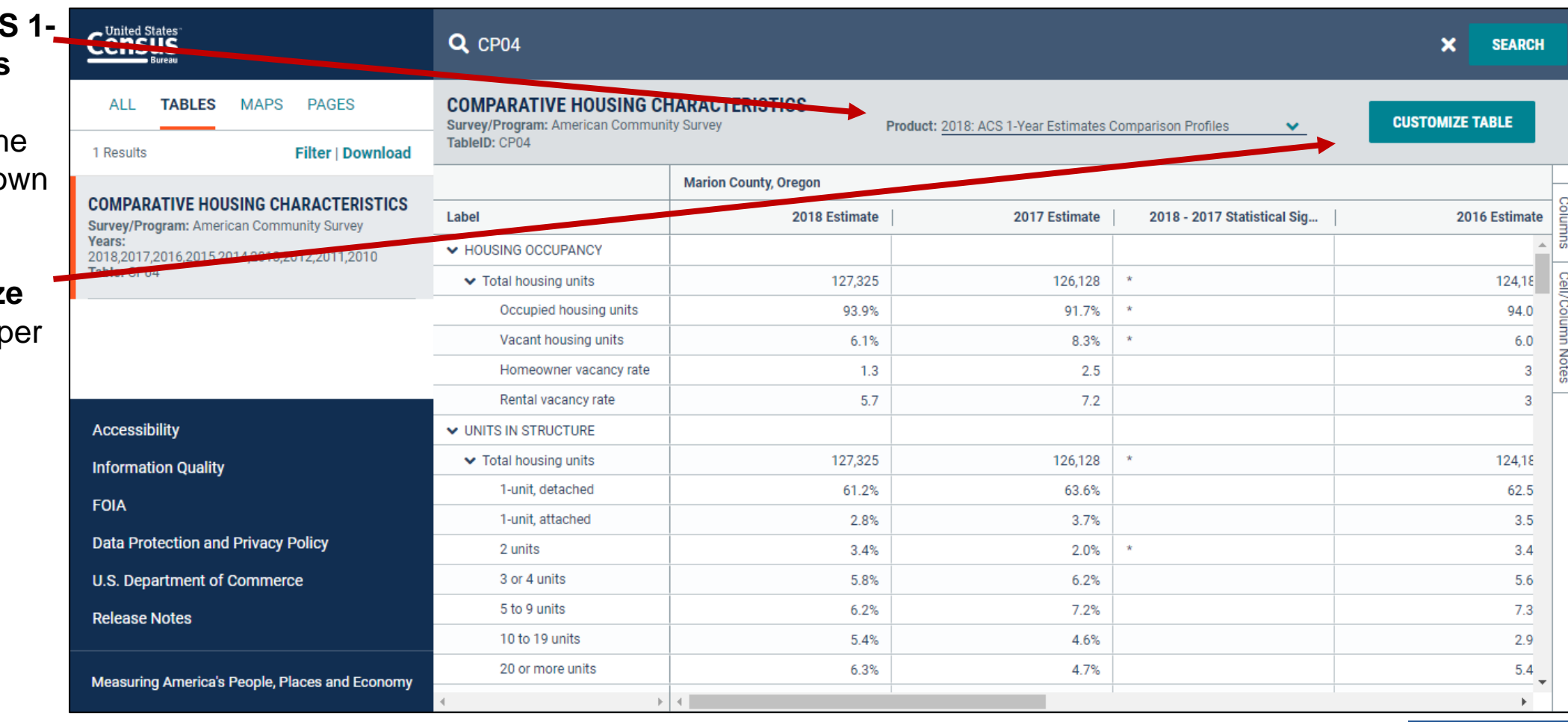

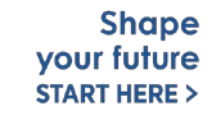

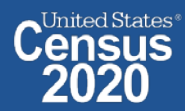

# **Customize Your Table: Hide Columns**

- Click **Hide** at the top of the table
- **Uncheck the boxes** for the columns you wou like to remove from your view. In this example, we will leave the options for "2018, 2014, and 2018-2014 **Statistical** Significance" still marked.
- Click **Hide** again the top of the tab

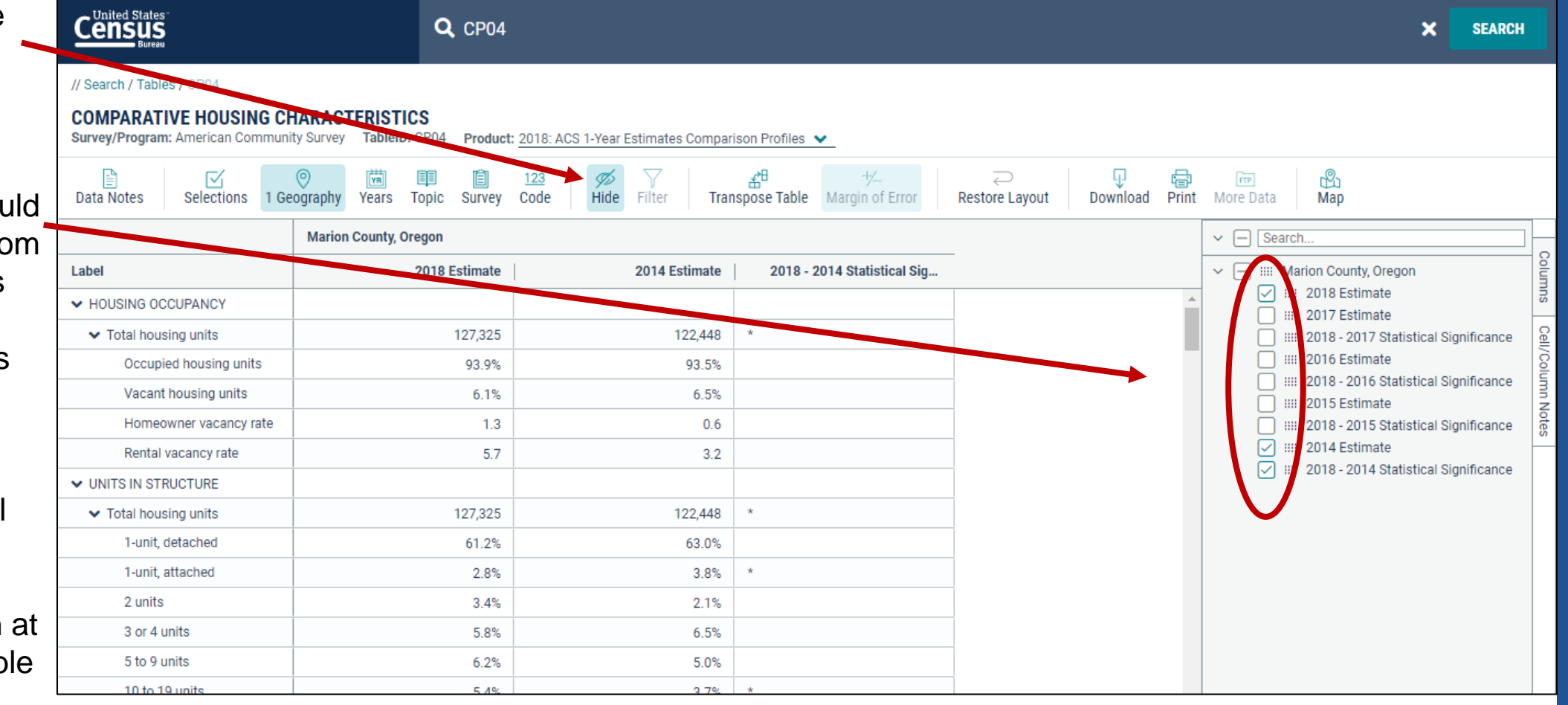

**Shape** your future **START HERE >** 

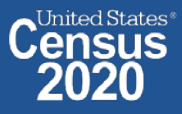

# **Customize Your Table: Adjust Column Width**

• Adjust the column width by dragging left/right in the column header

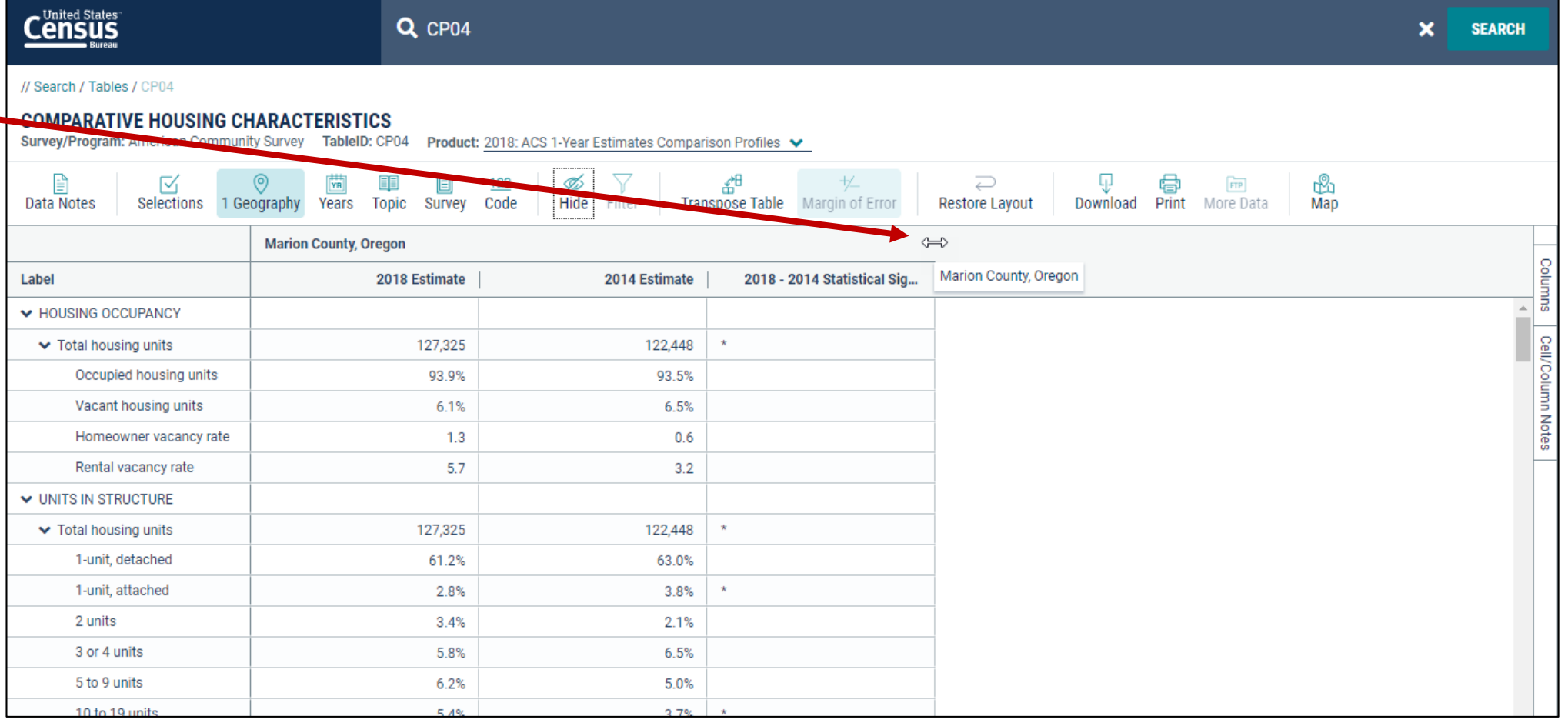

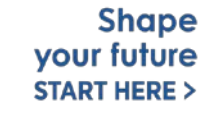

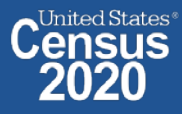

### **View Your Results**

- The percent of occupied units paying less than \$500 in gross rent decreased from 2014 (11.1%) to 2018 (6.4%). This is already adjusted for inflation and the difference is statistically significant as indicated by the \*
- Median rent is on the rise from 2014 (\$845) to 2018 (\$1,008). This, too, is already adjusted for inflation.

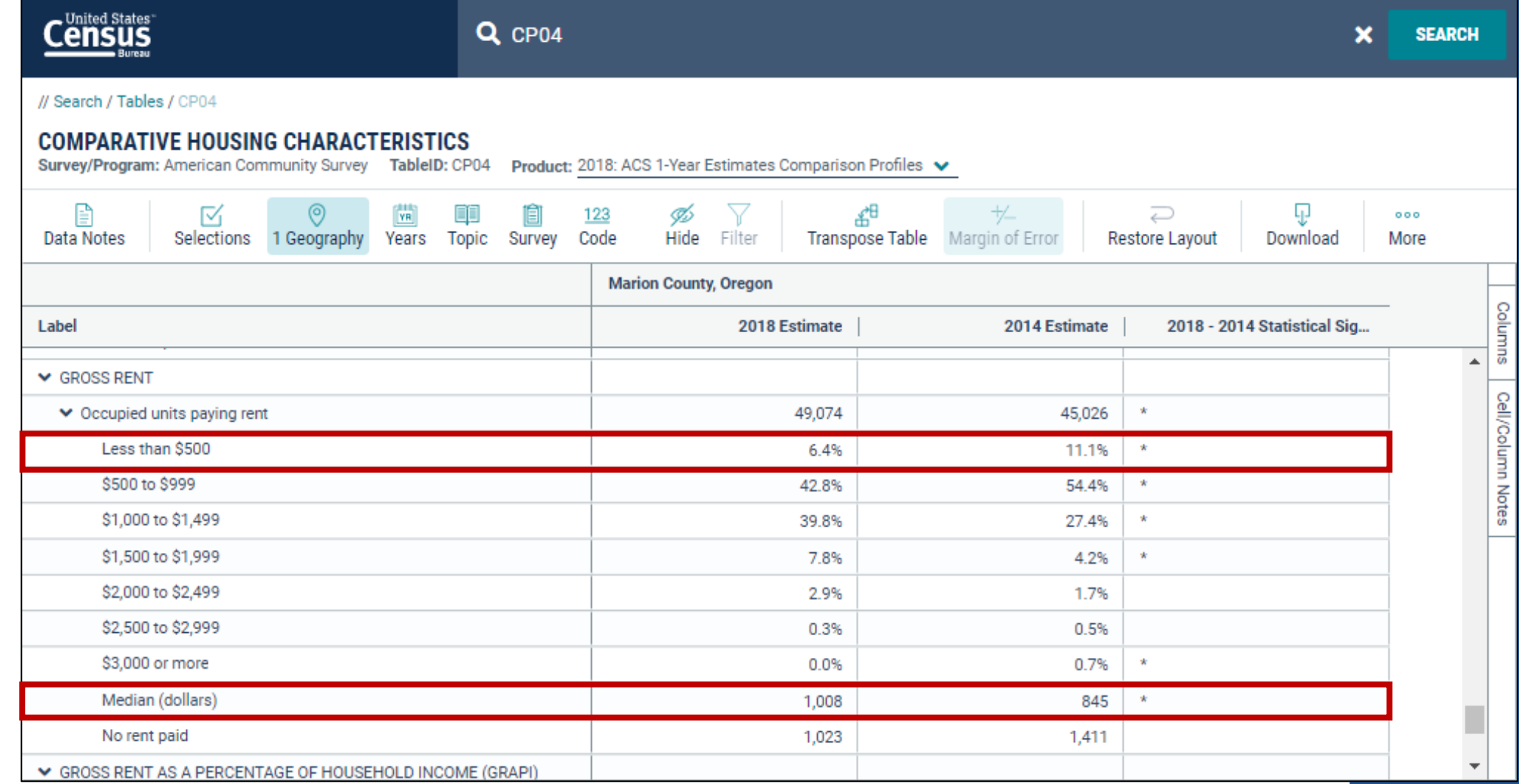

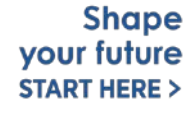

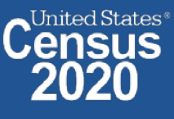

# **Export to Excel**

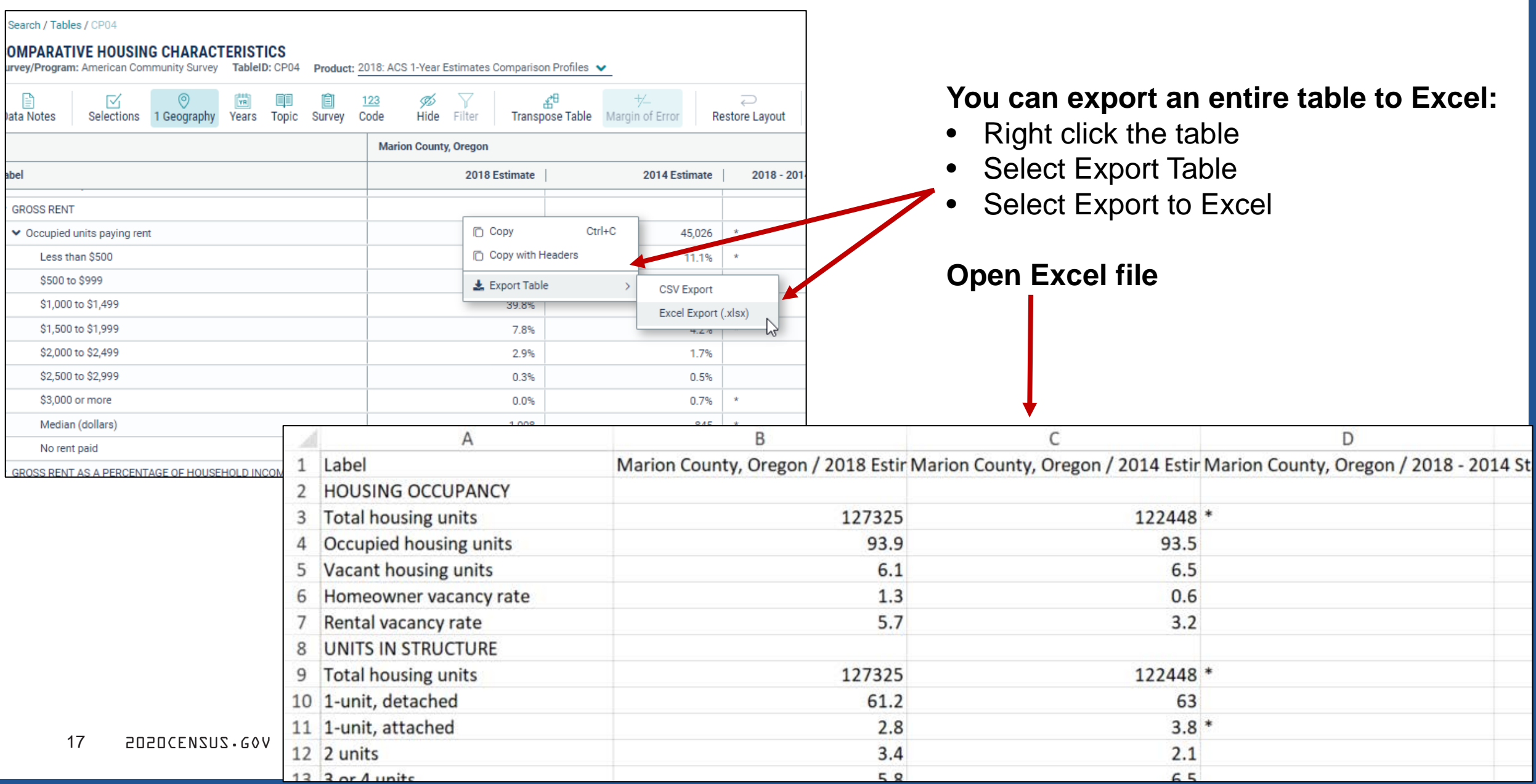

## **Save Your Table**

• Copy the URL from your address bar to return to this table result later

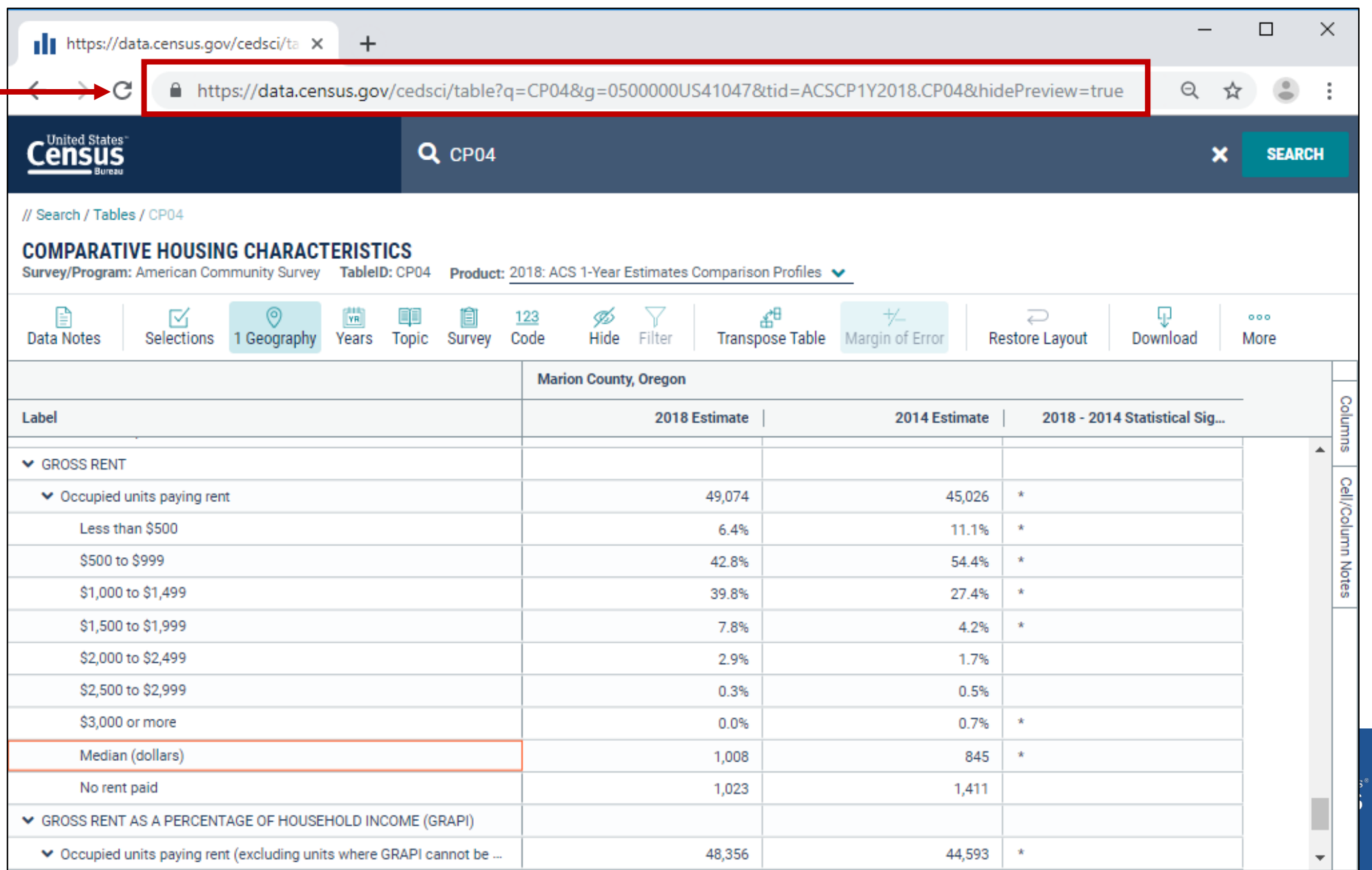

# **Change Your Table ID**

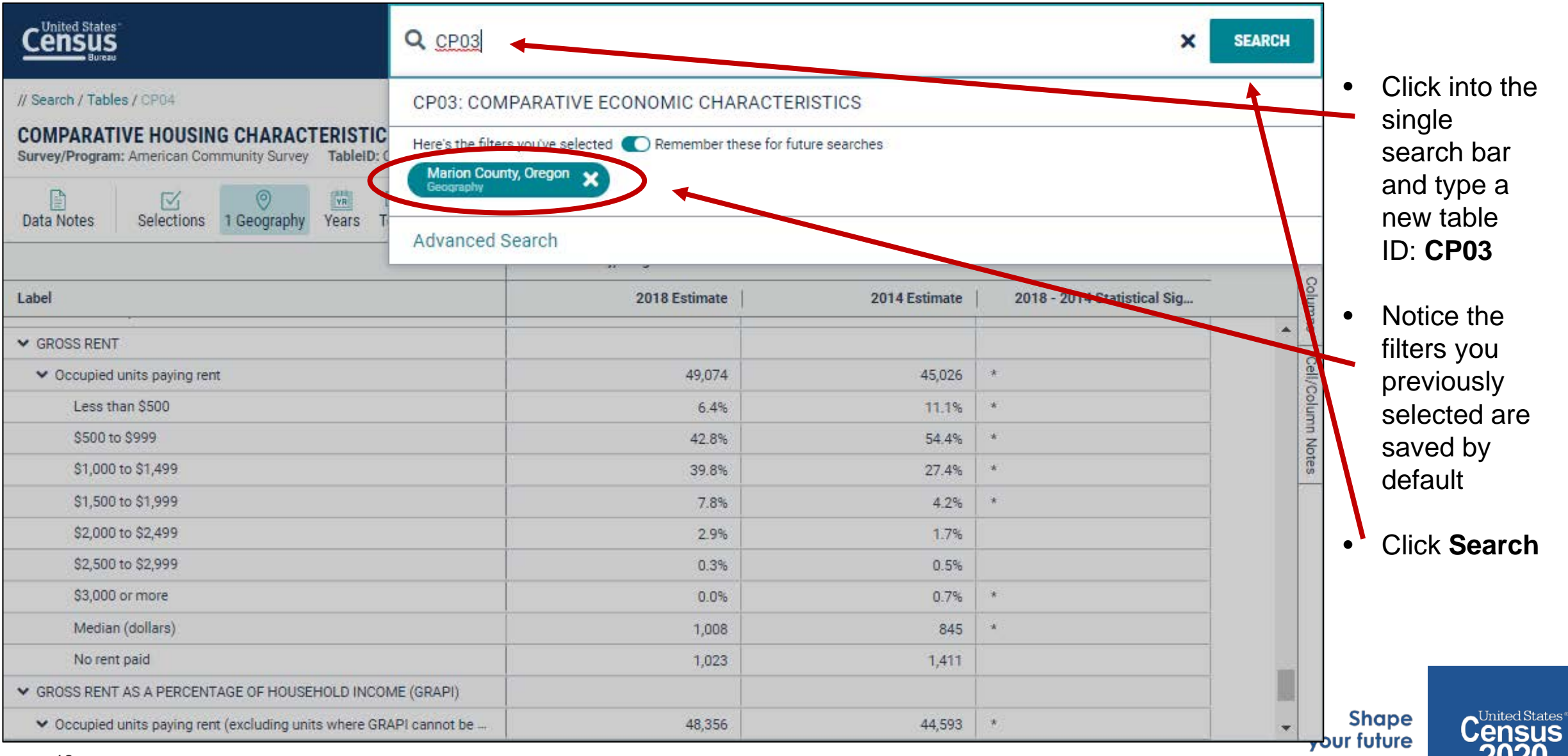

19 2020CENSUS.GOV

**START HERE >** 

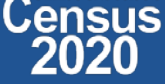

### **View Your Results**

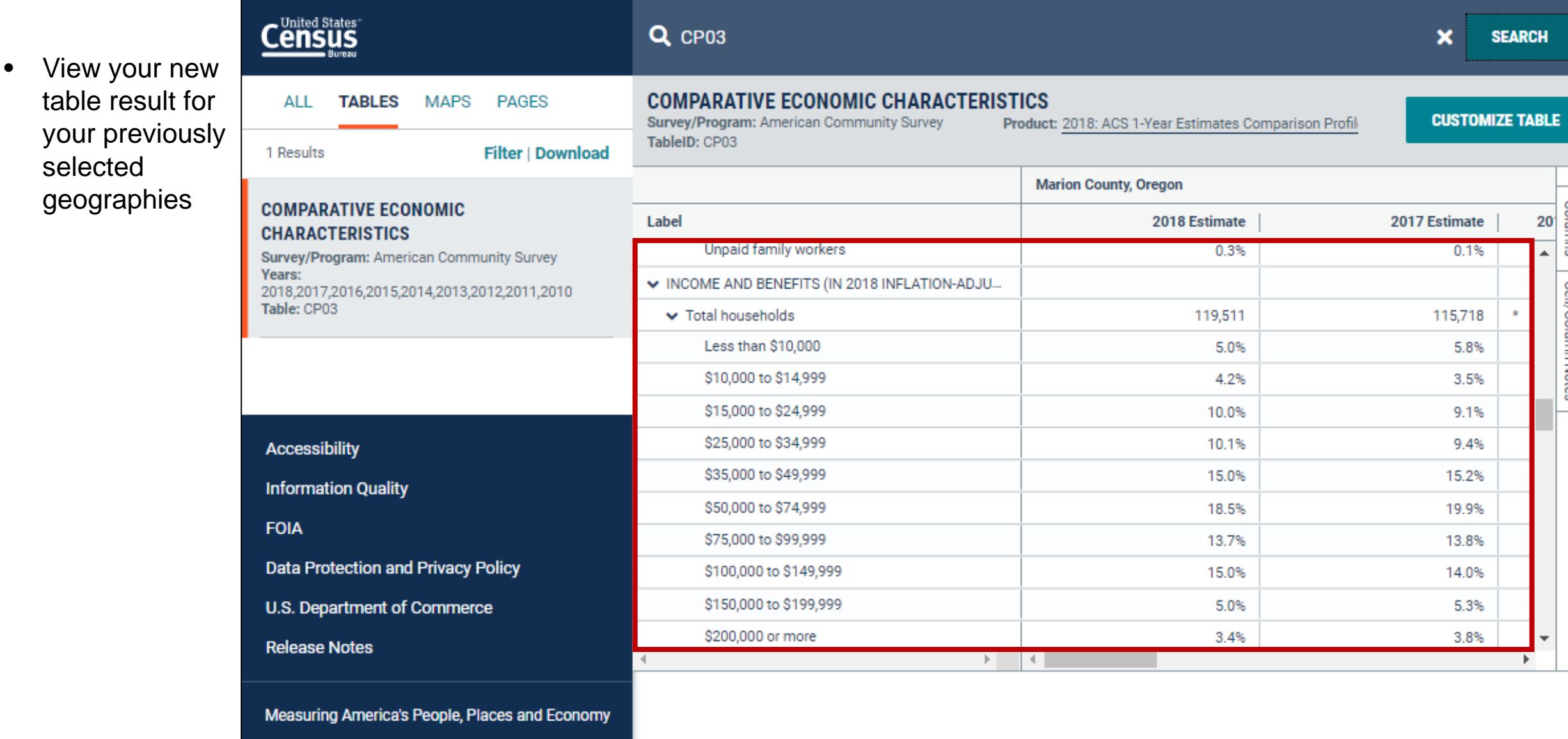

**ZUZU** 

# **data.census.gov Demo**

**1. Getting Started with Census Data**

**Example: Population data for King County, Washington**

**2. Comparing Over Time (Searching by Table ID, Customizing View, Saving Results)**

Example: Median rent, income, and rent as a percentage of household income over time

CP04 and CP03 in King County, Washington

#### **3. Comparing Across Geographies (Searching by Topic, Mapping, Download)**

Example: Population 60-64 years for all Census Tracts in King County, Washington

**4. Business Data (Searching by Industry)**

Example: Sales, employees, and number of establishments for accommodations in Portland Metro

**5. Resource Pages**

**Shape** vour future **START HERE:** 

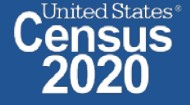

### **Select Geography: All Census Tracts in Marion County, OR**

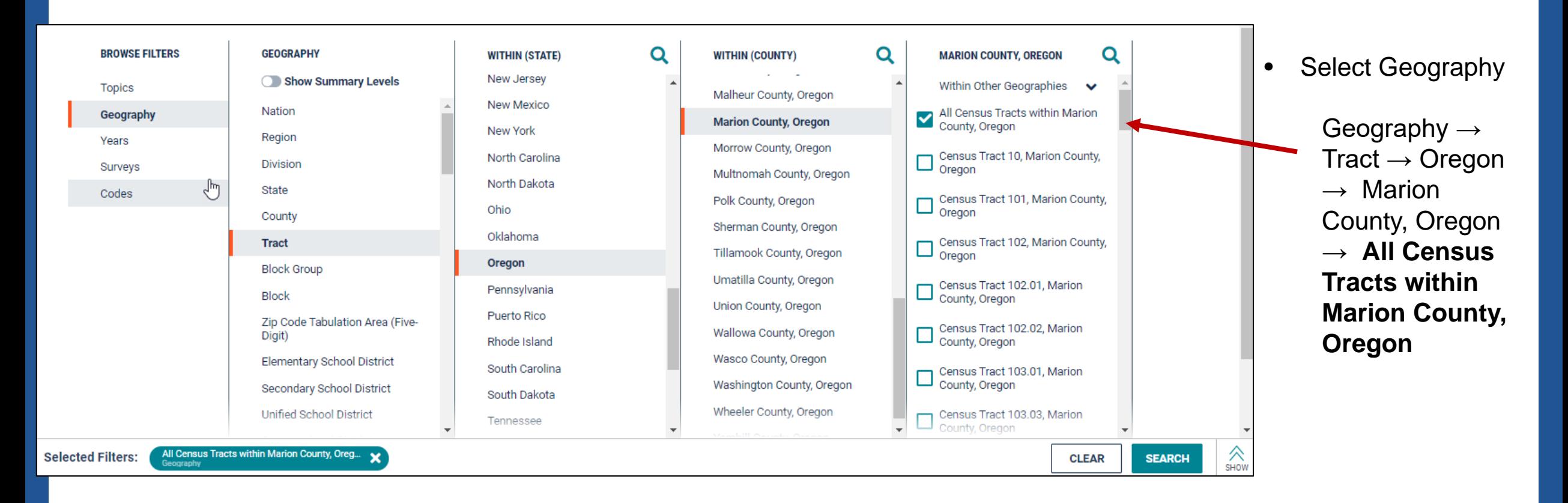

**Shape** your future **START HERE >** 

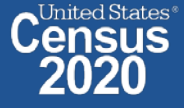

## **Select Topic: Older Population**

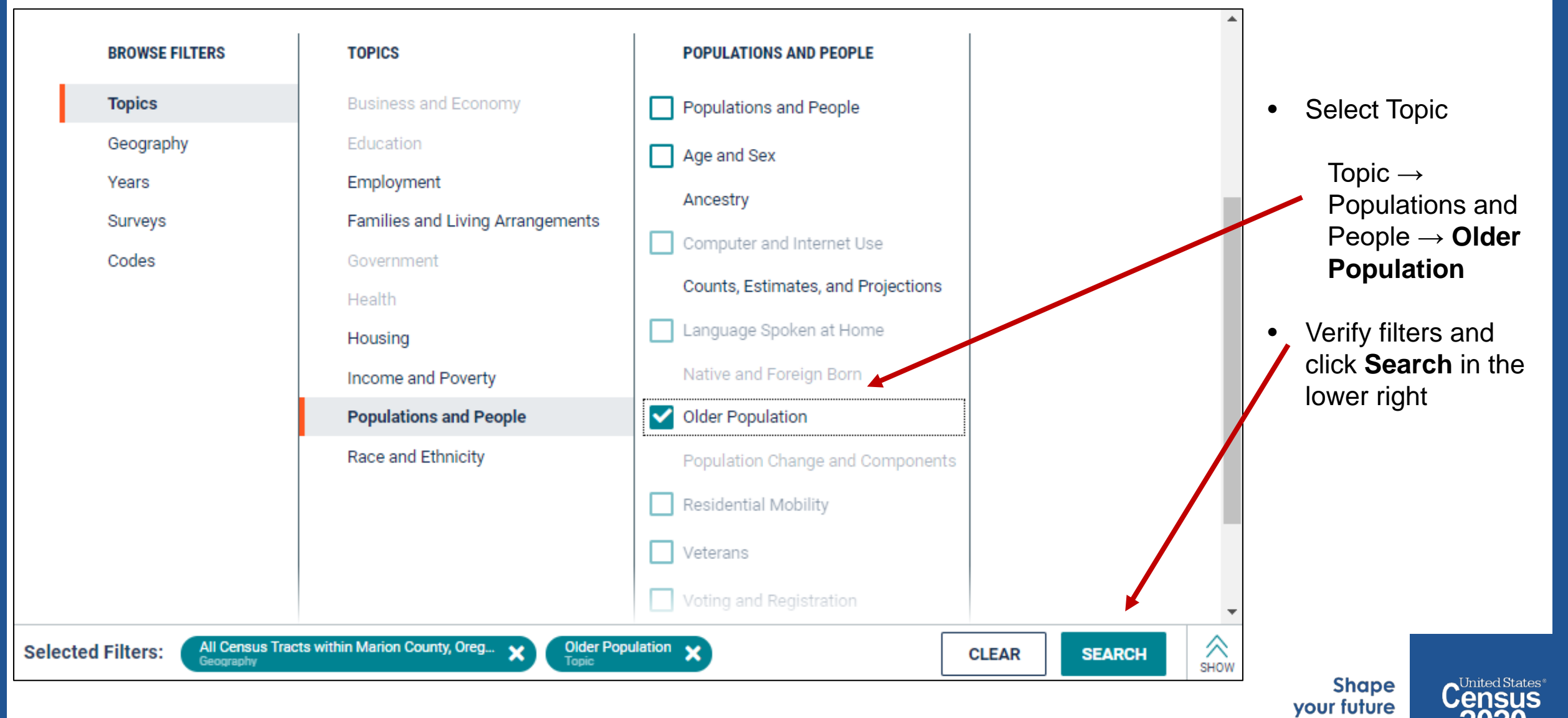

**START HERE >** 

## **View Table Results**

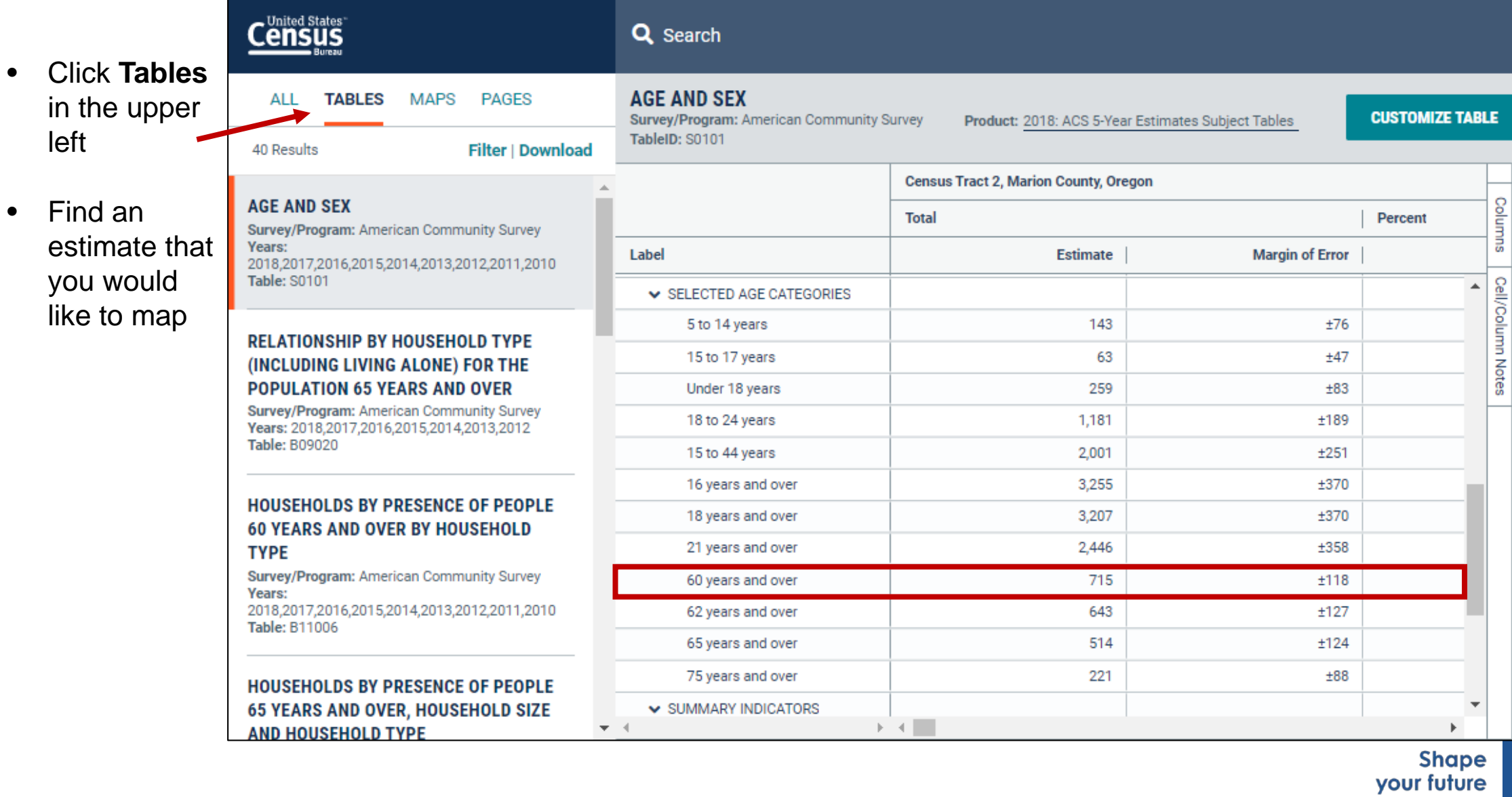

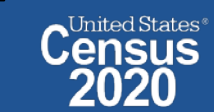

**START HERE >** 

### **Navigate to Map**

**Navigate to the map tab**

- Click **Maps** in the upper left
- Click your table of interest
- Verify the map is set to the census tract level, and that it is zoomed to census tracts in the Marion County.

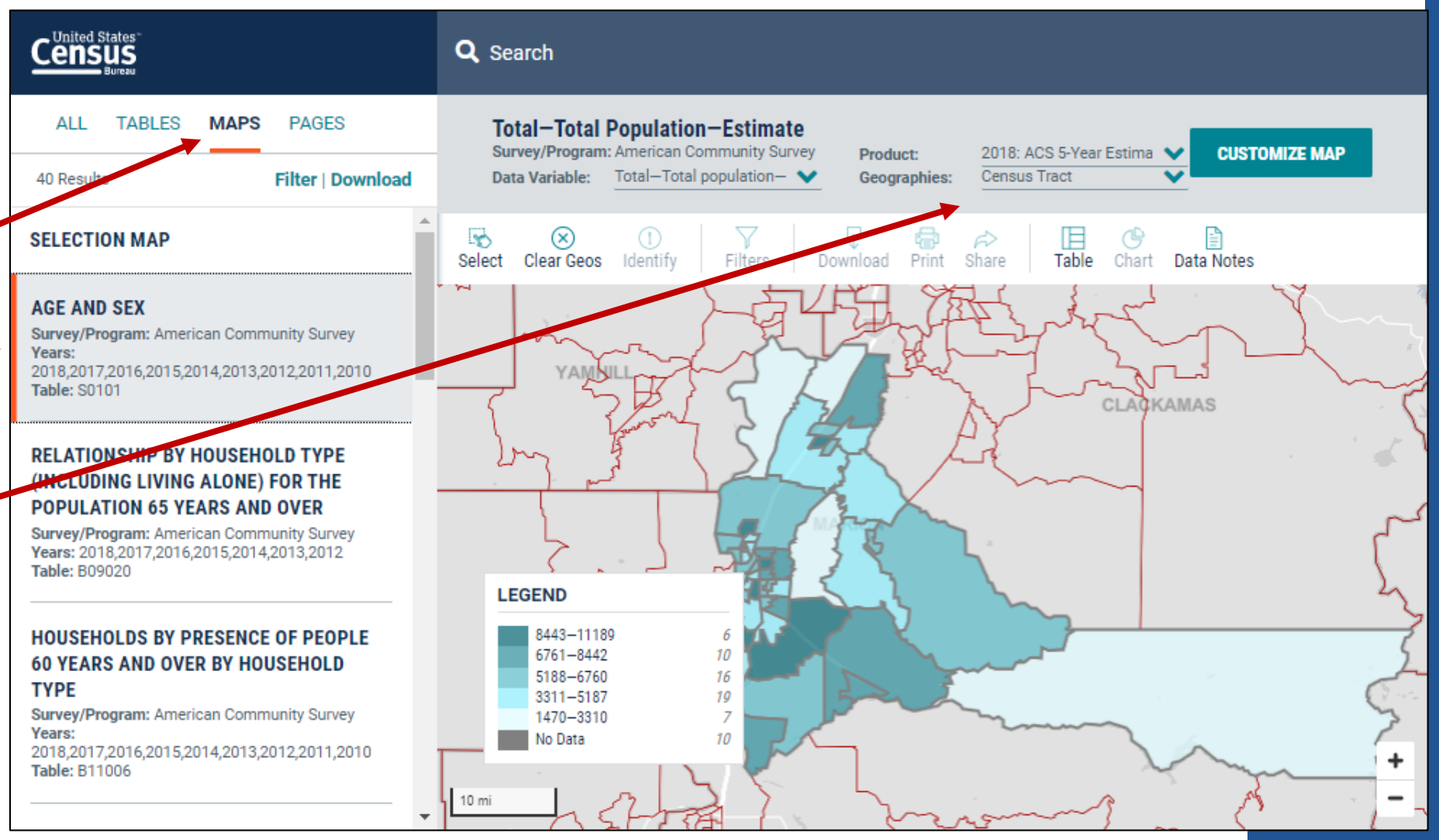

**Shape** your future **START HERE >** 

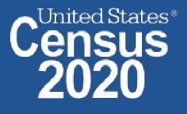

#### **Select Your Variable**

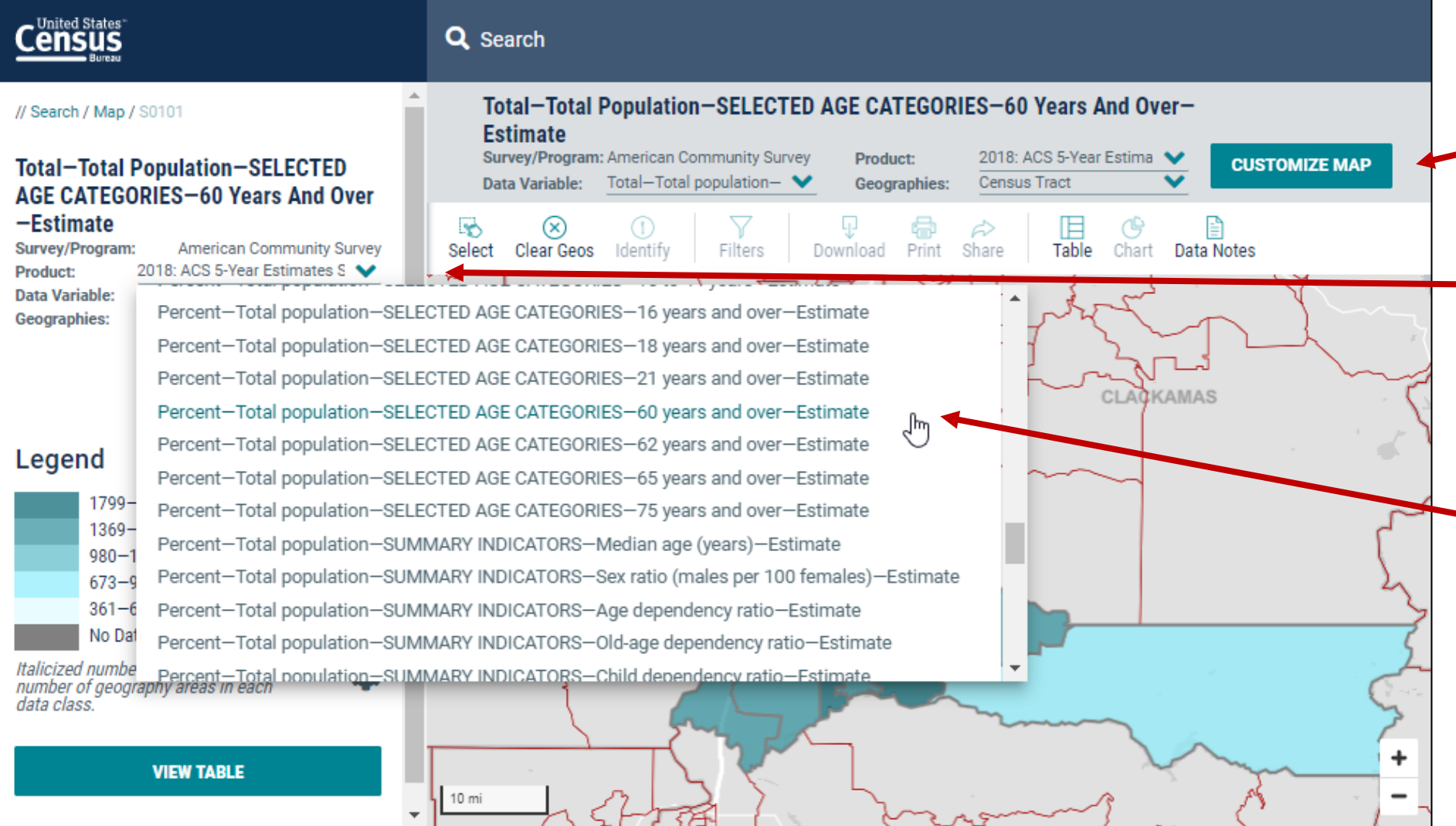

#### **From the Map View**

- Click **Customize Map**
- Select the **Data Variable dropdown menu** and **keep scrolling to the bottom**  until you've loaded the full list
- Find and click the variable that says **Percent —Total population — SELECTED AGE CATEGORIES —60 years and over-- Estimate**

**Shape** your future **START HERE >** 

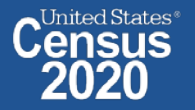

## **View Map**

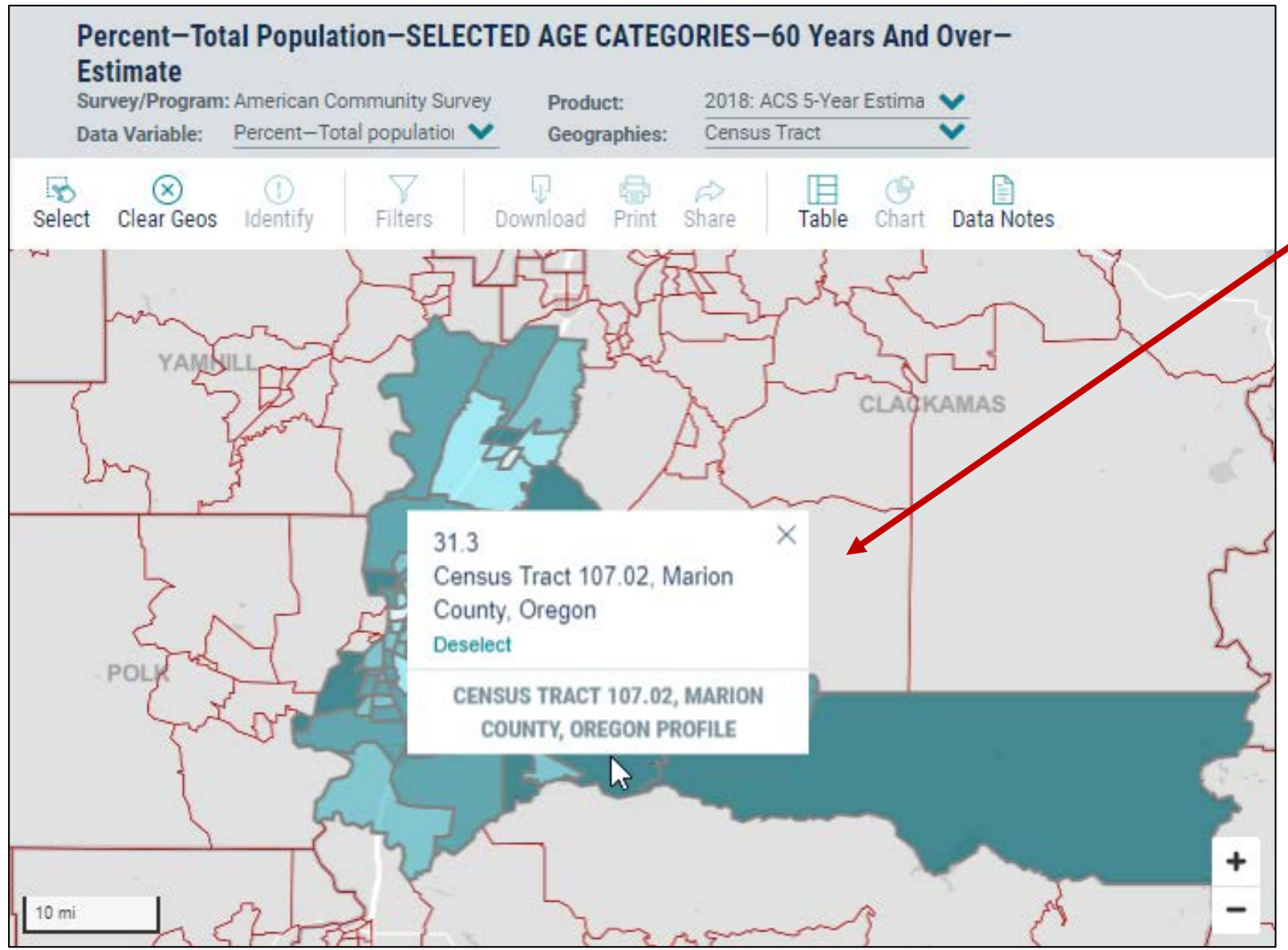

• Click on the census tracts with the darkest shade of blue to see which census tracts have the highest percent of people age 60+

> **Shape** your future **START HERE >**

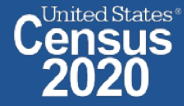

27 2020CENSUS.GOV

#### **Compare Your Variable Across Geographies**

- Click **View Table** in the left navigation panel
- View table with all of your geographies. Click the column header for your variable to sort the data in ascending or descending order
- Click **Go to Full Table** to download the full set of data

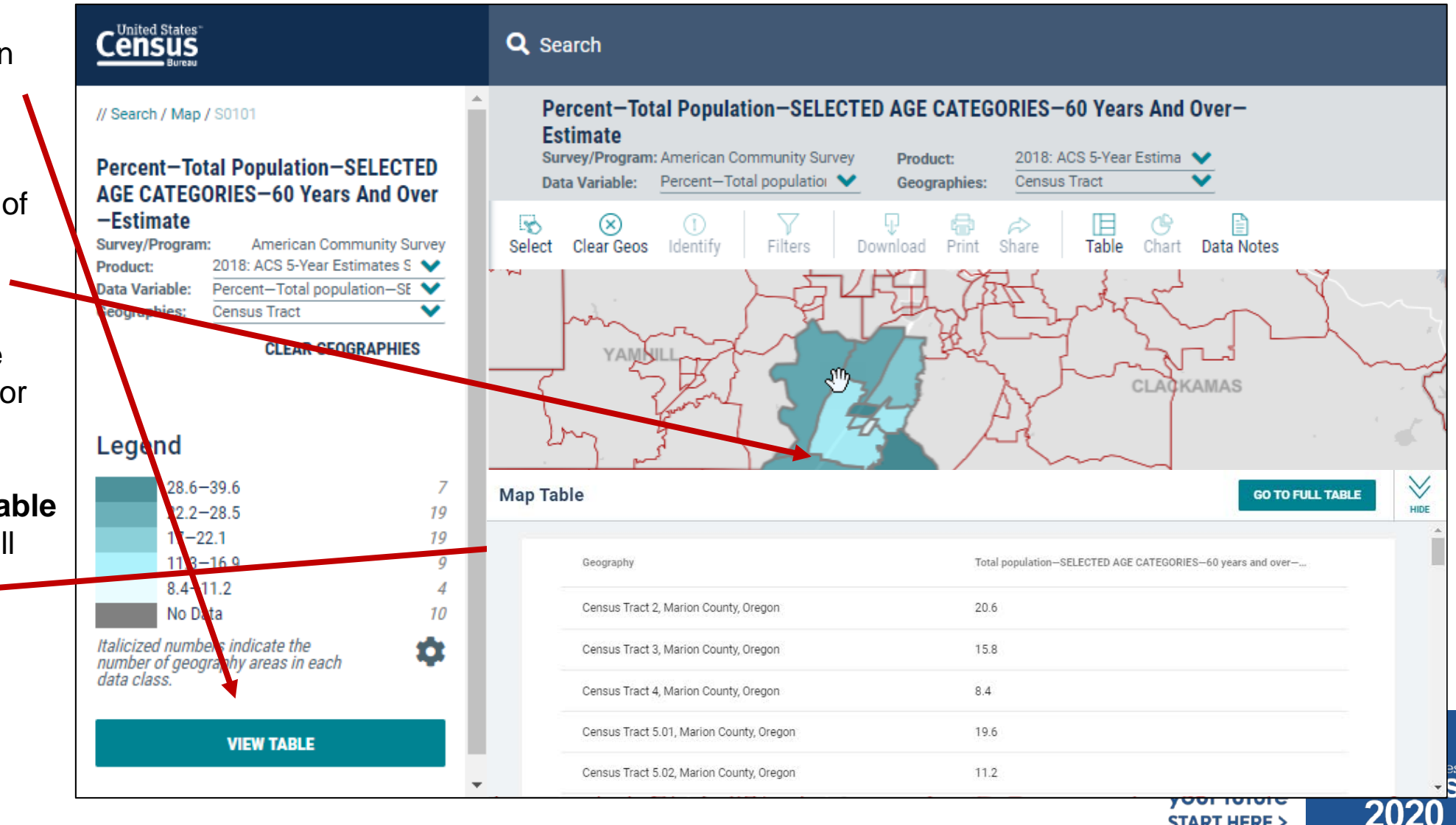

# **Download Table**

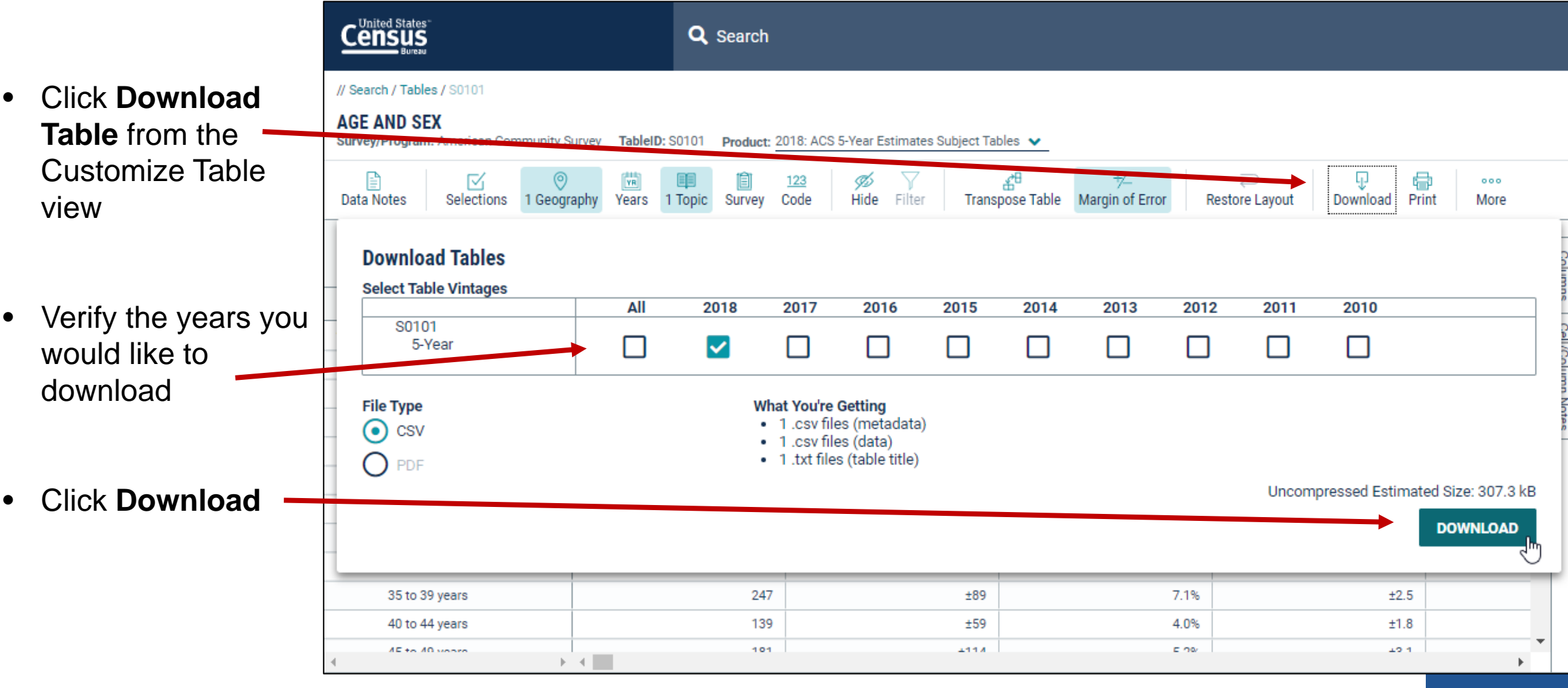

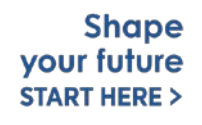

# **Open File**

- Once the status reaches 100%, click **Download Now**
- Open the .zip file and double click the file that has "data with overlays" in the naming convention

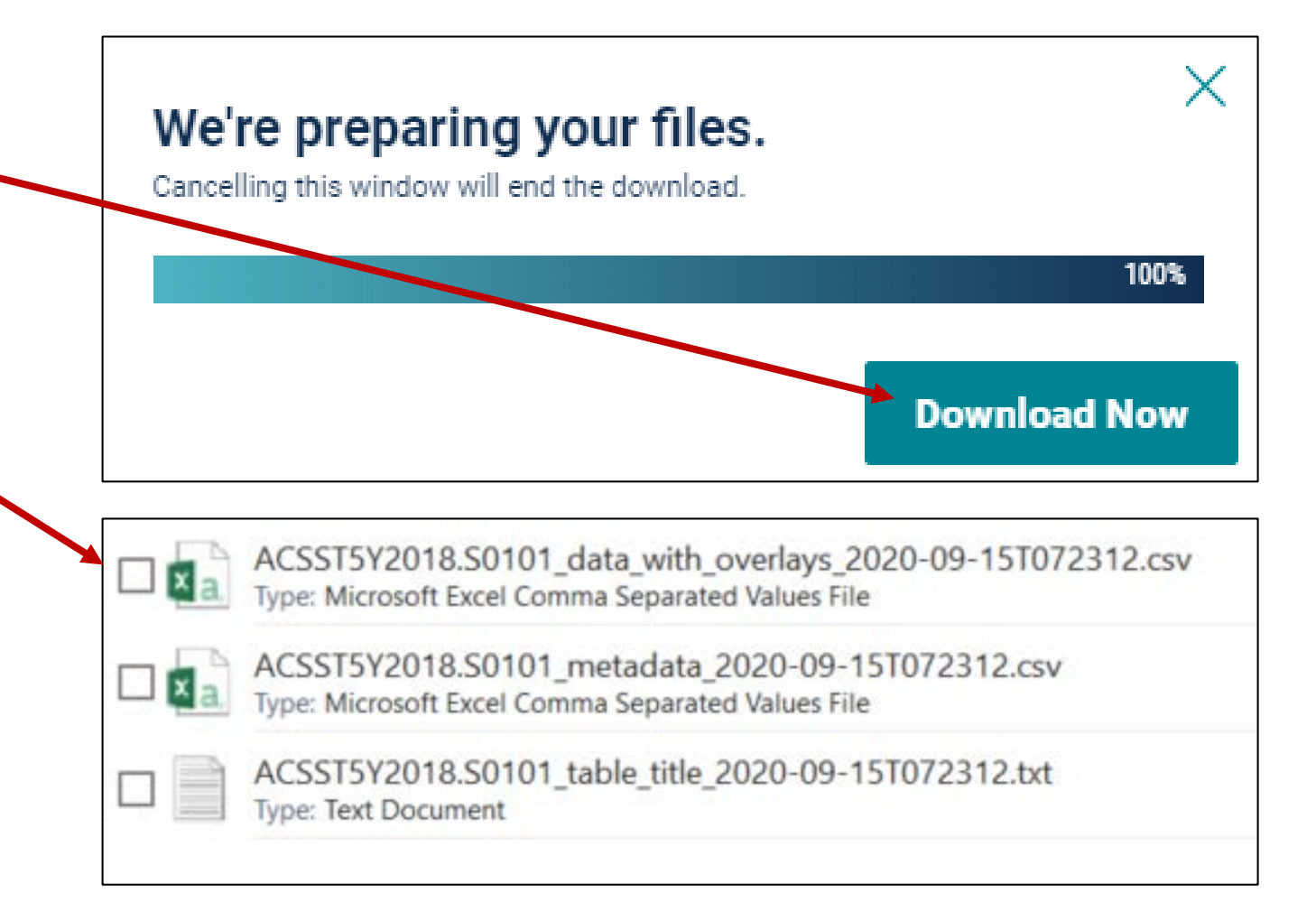

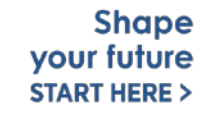

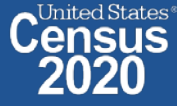

### **View Download**

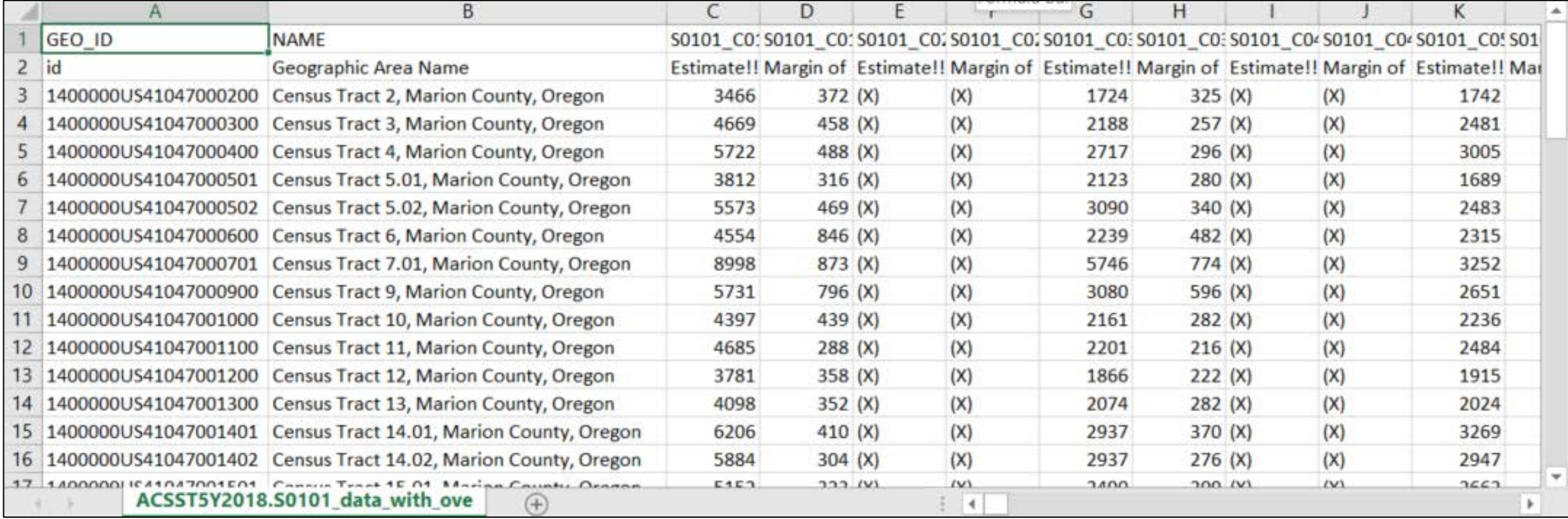

**Shape**<br>your future **START HERE >** 

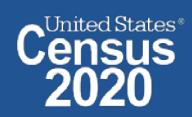

# **data.census.gov Demo**

**1. Getting Started with Census Data**

**Example: Population data for Marion County, Oregon**

**2. Comparing Over Time (Searching by Table ID, Customizing View, Saving Results)**

Example: Median rent, income, and rent as a percentage of household income over time

CP04 and CP03 in Marion County, Oregon

**3. Comparing Across Geographies (Searching by Topic, Mapping, Download)**

Example: Population 60-64 years for all Census Tracts in Marion County, Oregon

**4. Business Data (Searching by Industry)**

Example: Sales, employees, and number of establishments for accommodations in Portland Metro

**5. Resource Pages**

**Shape** vour future **START HERE :** 

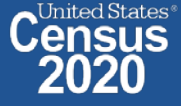

# **Select NAICS**

**Using the advanced search**

• **Select NAICS 7221 – Traveler accommodation**

Codes  $\rightarrow$  Industry Codes (NAICS)  $\rightarrow$  72 – Accommodation and Food Services  $\rightarrow$  721 – Accommodation  $\rightarrow$  7221 – Traveler accommodation → **7221 – Traveler accommodation**

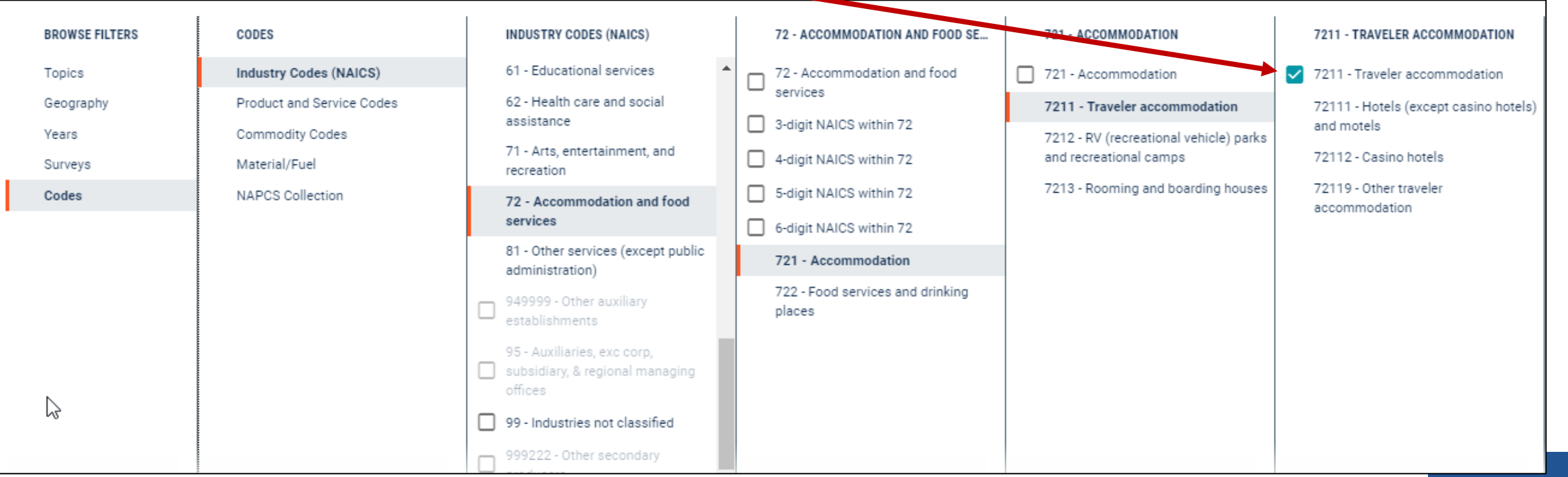

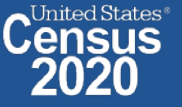

# **Select Geography: Nashville Metro Area**

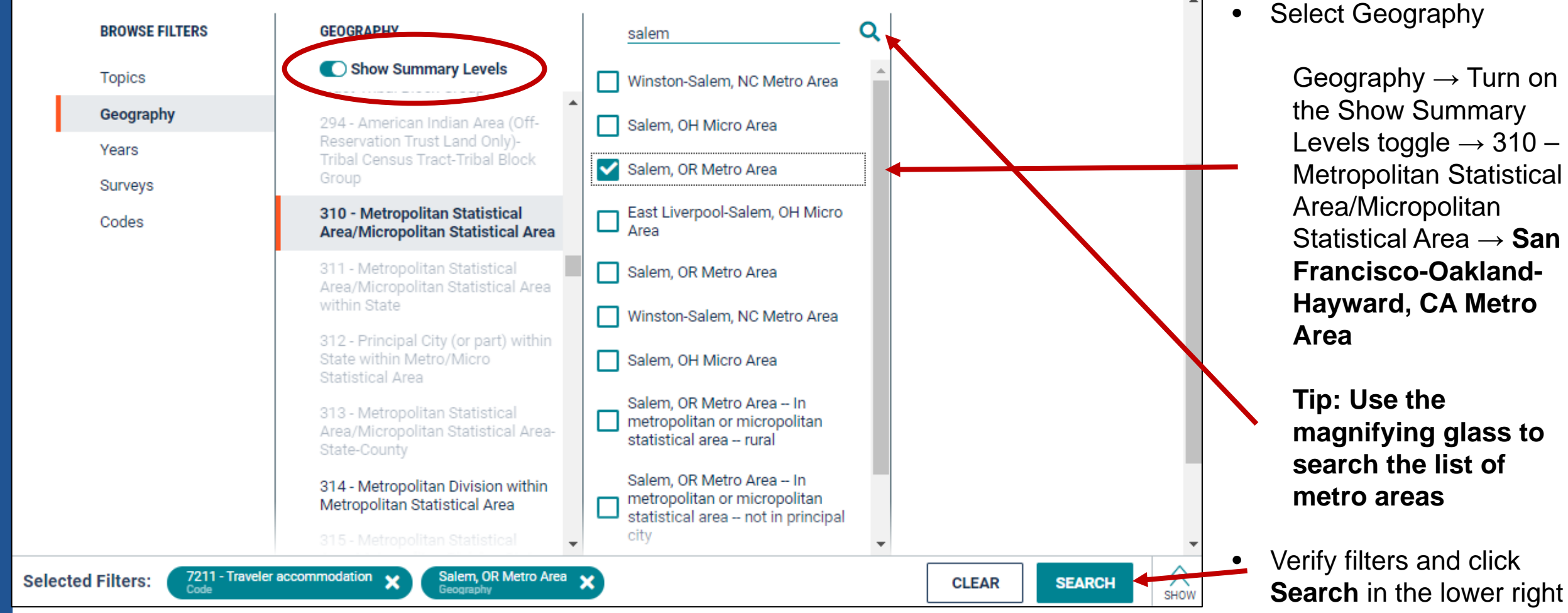

**Shape** your future **START HERE >** 

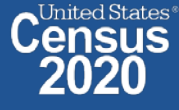

### **Choose Table and View Results**

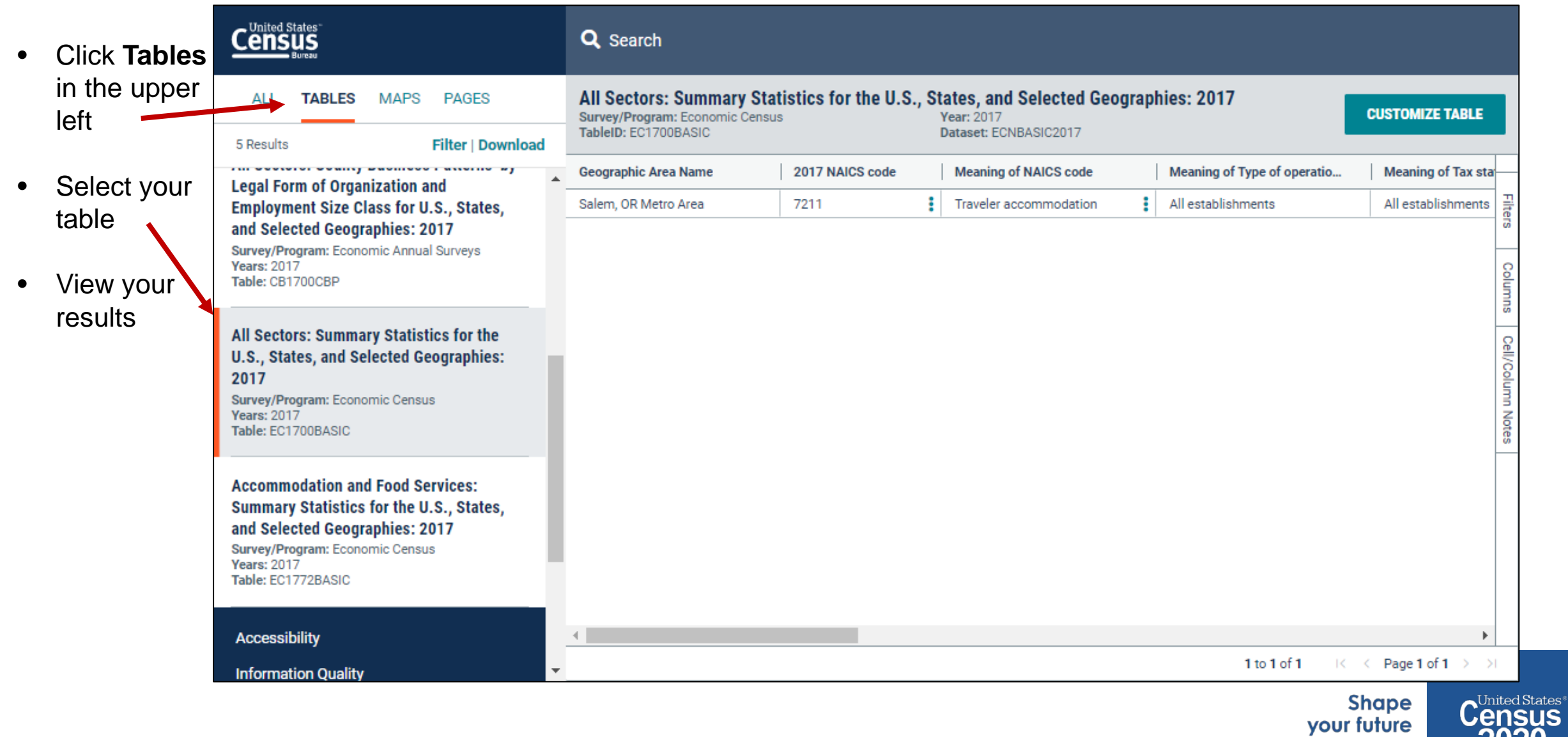

2020

**START HERE >** 

# **data.census.gov Demo**

**1. Getting Started with Census Data**

**Example: Population data for Marion County, Oregon**

**2. Comparing Over Time (Searching by Table ID, Customizing View, Saving Results)**

Example: Median rent, income, and rent as a percentage of household income over time CP04 and CP03 in Marion County, Oregon

**3. Comparing Across Geographies (Searching by Topic, Mapping, Download)**

Example: Population 60-64 years for all Census Tracts in Marion County, Oregon

**4. Business Data (Searching by Industry)**

Example: Sales, employees, and number of establishments for accommodations in Portland Metro

#### **5. Resource Pages**

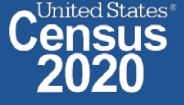

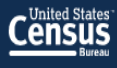

### data.census.gov **Resource Page**

#### **Explore Census Data**

The Census Bureau is the leading source of quality data about the nation's people and economy.

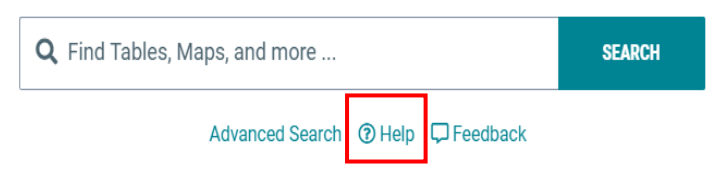

**Microdata Access** 

dStates

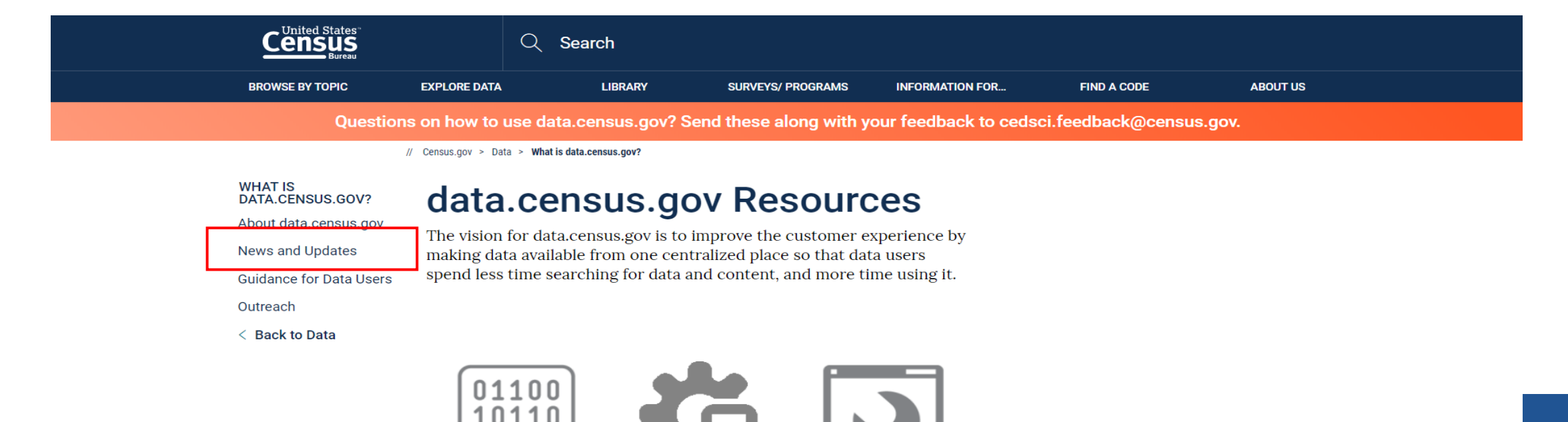

**Census API** 

**Developers** 

111

data.census.gov

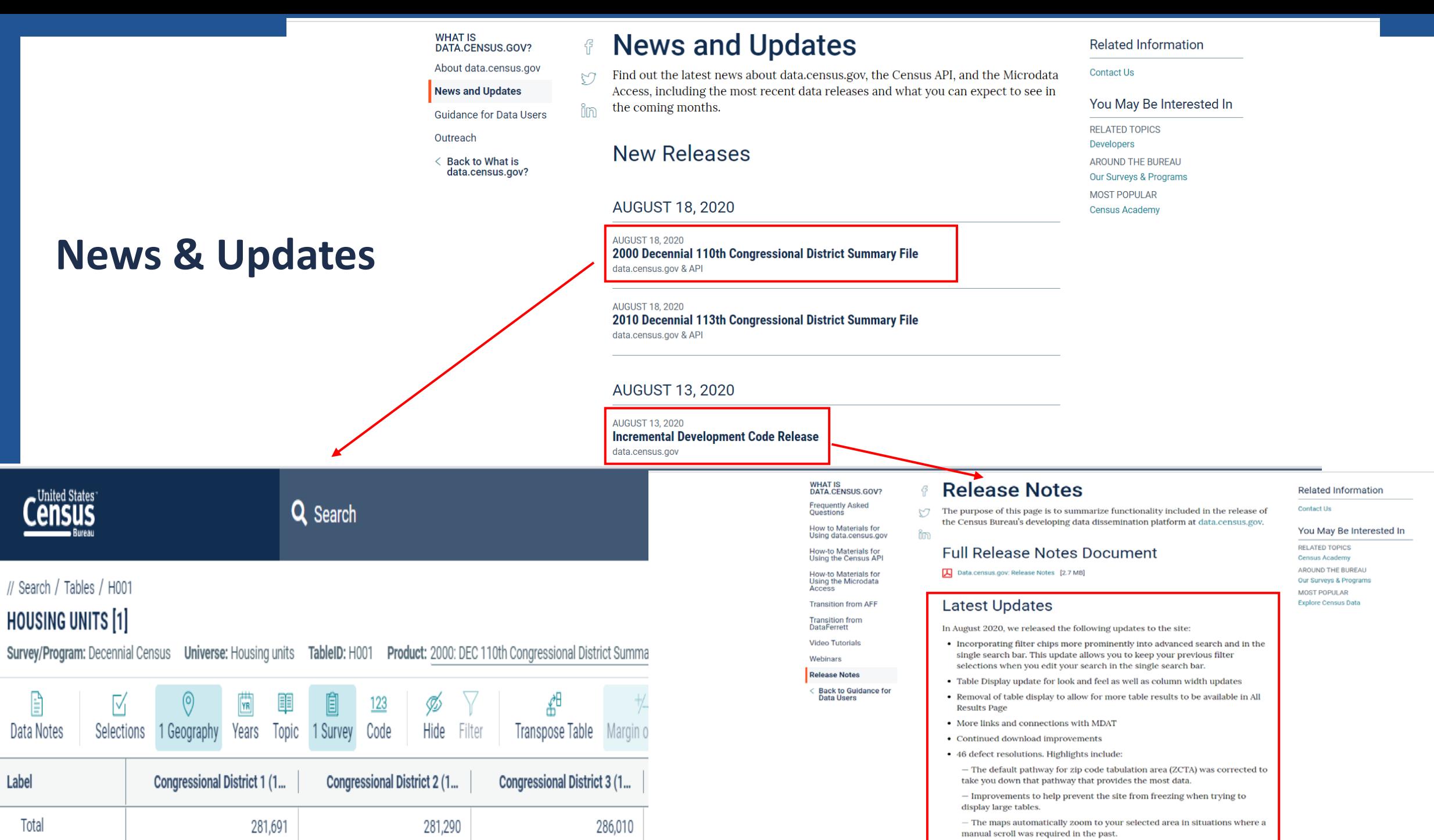

с

#### **WHAT IS** DATA.CENSUS.GOV?

**Frequently Asked** Questions

How to Materials for Using data.census.gov

**How-to Materials for** Using the Census API

**How-to Materials for** Using the Microdata Access

**Transition from AFF** 

**Transition from DataFerrett** 

**Video Tutorials** 

Webinars

#### **Release Notes**

**Back to Guidance for** Data Users

## **Release Notes & Latest Features**

#### **Release Notes** 仔

The purpose of this page is to summarize functionality included in the release of the Census Bureau's developing data dissemination platform at data.census.gov.

im

#### **Full Release Notes Document**

Data.census.gov: Release Notes [2.7 MB]

#### **Latest Updates**

In August 2020, we released the following updates to the site:

- Incorporating filter chips more prominently into advanced search and in the single search bar. This update allows you to keep your previous filter selections when you edit your search in the single search bar.
- Table Display update for look and feel as well as column width updates
- Removal of table display to allow for more table results to be available in All **Results Page**
- More links and connections with MDAT
- Continued download improvements
- 46 defect resolutions. Highlights include:
	- The default pathway for zip code tabulation area (ZCTA) was corrected to take you down that pathway that provides the most data.

- Improvements to help prevent the site from freezing when trying to display large tables.

- The maps automatically zoom to your selected area in situations where a manual scroll was required in the past.

**United States** 

 $be$ 

re

E >

Questions on how to use data.census.gov? Send these along with your feedback to cedsci.feedback@census.gov.

// Census.gov > Data > What is data census.gov? > Guidance for Data Users

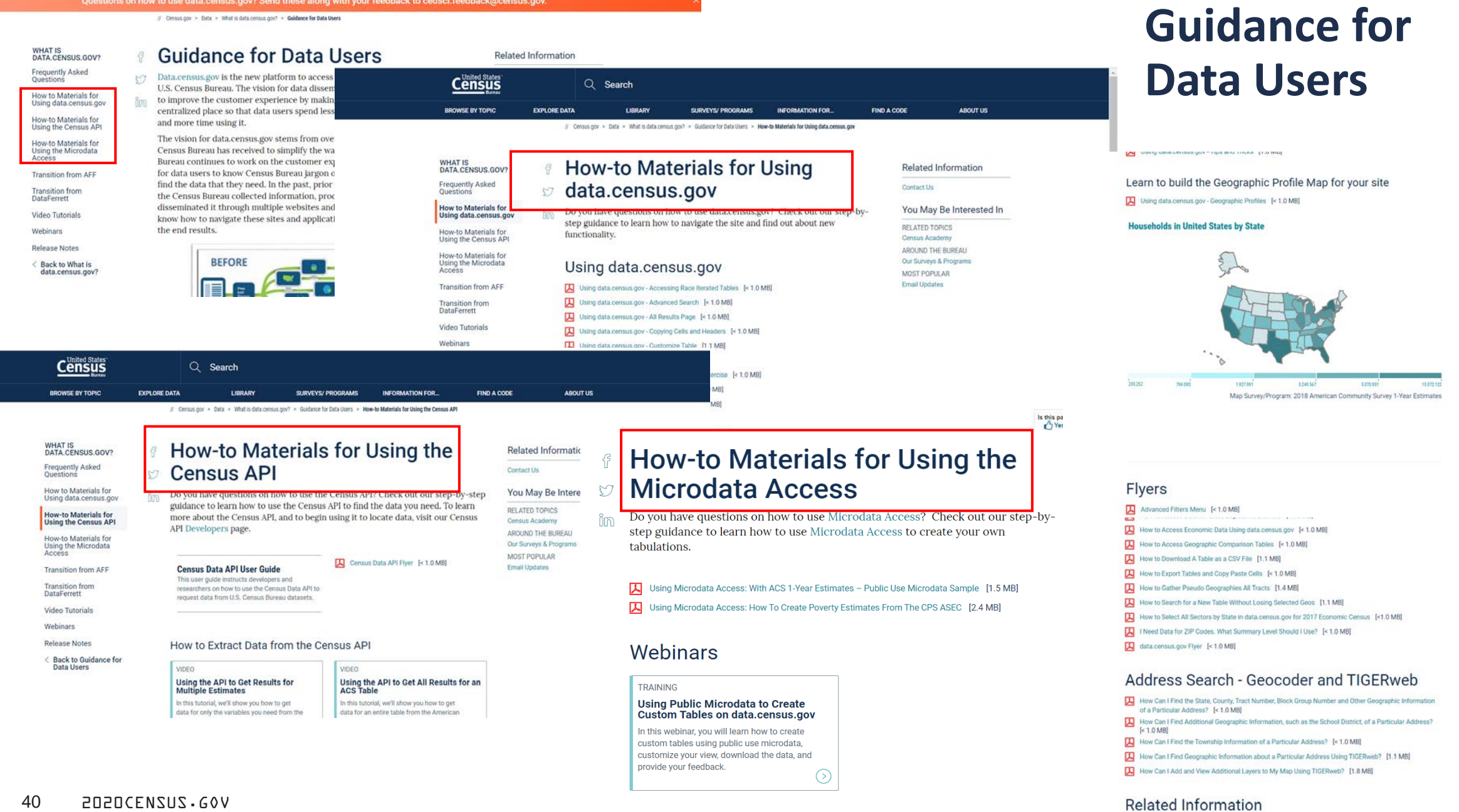

Can I Find Information on Selected Geographies Using the MABLE Geocorr? [< 1.0 MB] How Can I Determine whether a Geography, Such As a County, Is Completely within an Urban Area, Completely Rural, or a Mix? [< 1.0 MB]

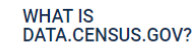

**Frequently Asked Questions** 

**How to Materials for** Using data.census.gov €

M

im

**How-to Materials for** Using the Census API

**How-to Materials for** Using the Microdata Access

#### **Transition from AFF**

**Transition from DataFerrett** 

**Video Tutorials** 

Webinars

#### **Release Notes**

< Back to Guidance for **Data Users** 

#### **Transition from AFF**

#### **Transition From American FactFinder**

American FactFinder (AFF) was decommissioned and taken offline on March 31, 2020. Data previously released on AFF are now being released on the U.S. Census Bureau's new dissemination platform, data.census.gov. Since we are a developing site, not all the data from AFF have been migrated over to data.census.gov. Below is an overview of our data migration status that will be updated regularly.

#### AFF Data Sets Coming Soon to data.census.gov Until then, find it here: **American Community Survey:** 2010 to 2015 1-Year Selected Population Profiles Availability 2011-2015 5-Year Selected Population Tables Spreadsheet 2011-2015 5-Year American Indian & Alaska **Native** 2010 Decennial Island Areas **FTP** 2000 Decennial SF2. SF3. SF4. Redistricting Data **FTP**

#### Webinars

Did you miss our latest webinar? Or would you like to watch it again? View our latest recorded webinars on data.census.gov, the Census API, and Microdata Access. Most recorded webinars are available within a month of the original webinar date.

#### **Upcoming Webinars**

SEPTEMBER 09, 2020 data.census.gov Public Webinar Wednesday, September 9, 2020. Time: 2:00 pm (EDT)

**VIEW ALL WEBINARS** 

**SHOW MORE | SHOW LESS** 

ing Public Microdata

**NINING** 

#### Webinars

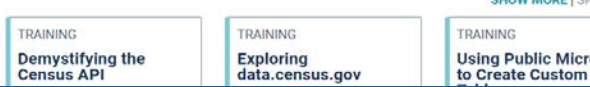

# **Guidance for Data Users**

#### **Frequently Asked Questions**

Check out our Frequently Asked Questions to learn about using data.census.go and the Census API. Find out what data, features, and functionality is available.

#### What is data.census.gov?

What is data.census.gov? Data.census.gov is the new platform to access data and digital content from the U.S. Census Bureau

Why did the Census Bureau develop data.census.gov? We are moving away from delivering data through many individual tools

#### **General Questions**

ñr

When did American FactFinder (AFF) go away? On March 31, 2020, our American FactFinder was deco mmissioned and is no longer available

#### **Transition from DataFerrett**

- DataFerrett was decommissioned and taken offline on June 30, 2020. Data M previously available on DataFerrett are now being released on the U.S. Census im
	- Bureau's new dissemination platform, Microdata Access. Since we are a developing site, not all the data from DataFerrett have been migrated over to Microdata Access. Below is an overview of our data migration status that will be updated regularly.

#### Data Availability

#### What data are available in the Microdata Access?

We continue to migrate data from DataFerrett. See a list of datasets currently available in the platform.

#### DataFerrett Data Sets Coming Soon to Microdata Access

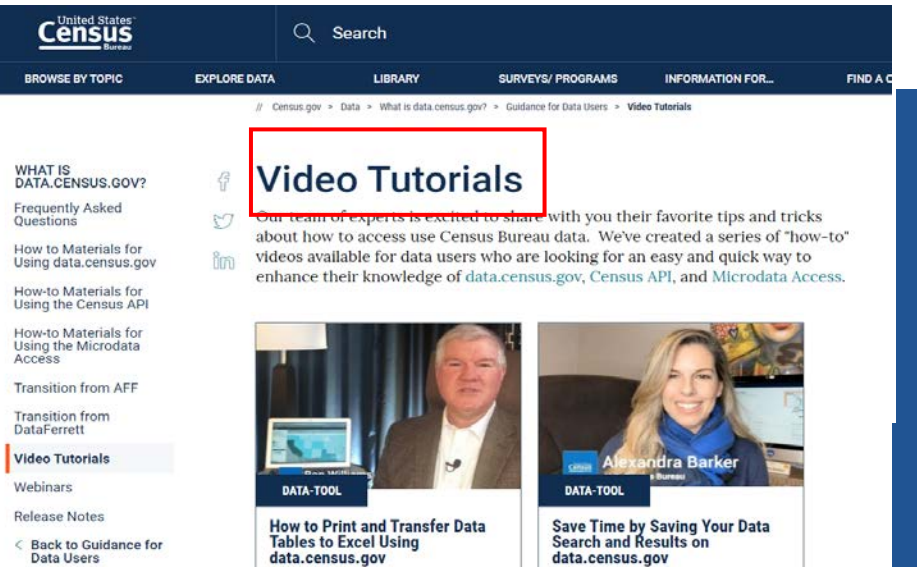

In this Data Gem you will learn a neat trick about how to transfer a data table in its original format to an excel spreadsheet

In this Data Gem you will learn a few great tricks about how to save and edit your filters, data search and results when accessing data on

#### **Our Development Depends on YOUR Feedback**

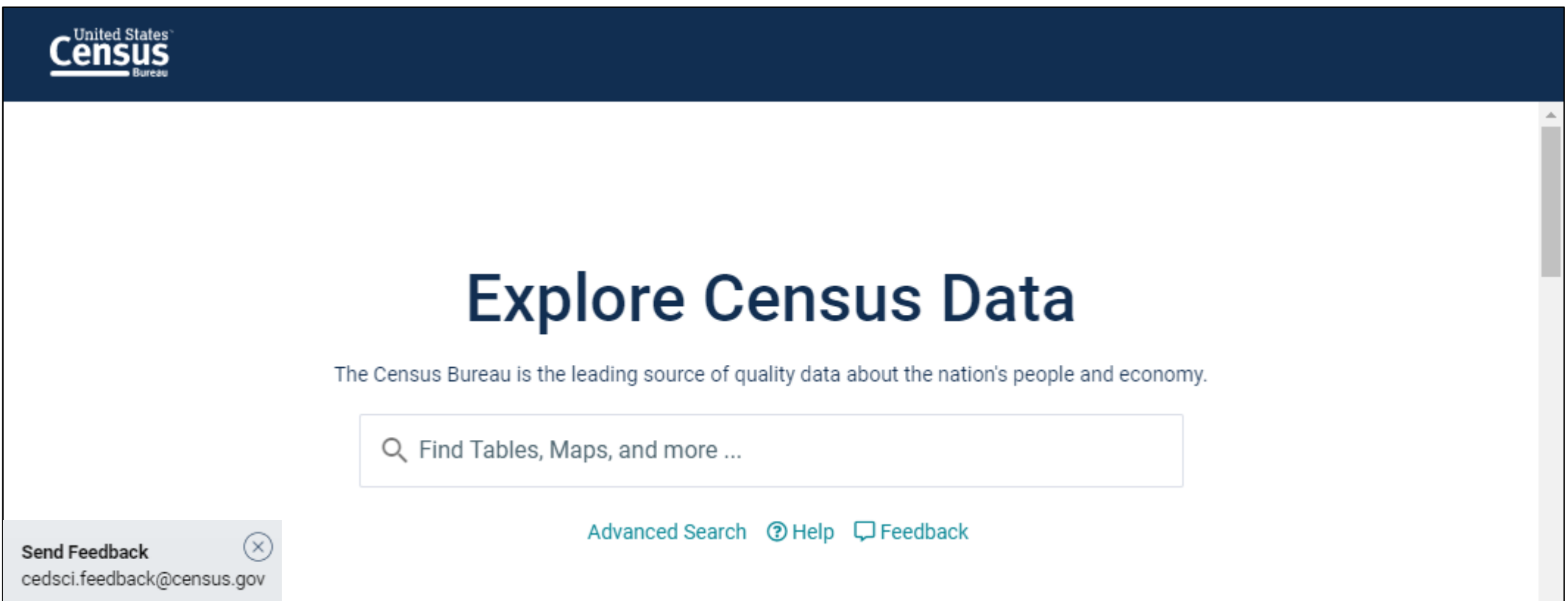

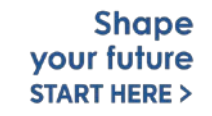

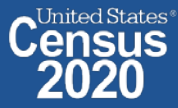

### NEW Survey - Tell Us About Your Experience on data.census.gov

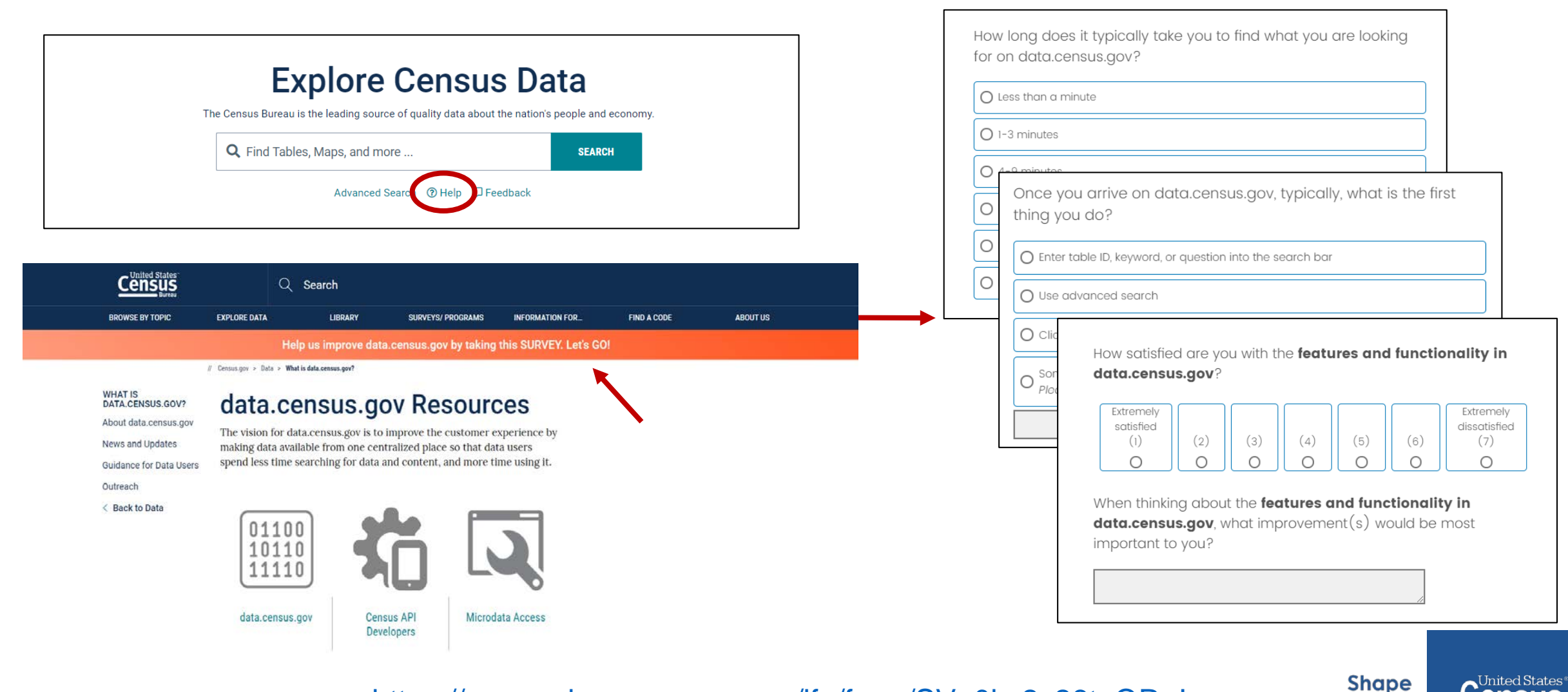

#### https://research.rm.census.gov/jfe/form/SV\_0kc2c26tnQRrJcx

your future

**START HERE >** 

# **Stay Connected**

**data.census.gov Resources page:** [census.gov/data/what-is](https://www.census.gov/data/what-is-data-census-gov.html)data-census-gov.html

#### **Census Academy:**

[census.gov/data/academy/w](https://census.gov/data/academy/webinars/upcoming.html) ebinars/upcoming.html

**Feedback:** Email comments to [cedsci.feedback@census.gov](mailto:cedsci.feedback@census.gov)

KaNin Reese Chief, Dissemination Outreach Branch Center for Enterprise Dissemination U.S. Census Bureau [kanin.l.reese@census.gov](mailto:kanin.l.reese@census.gov) 301-763-3493

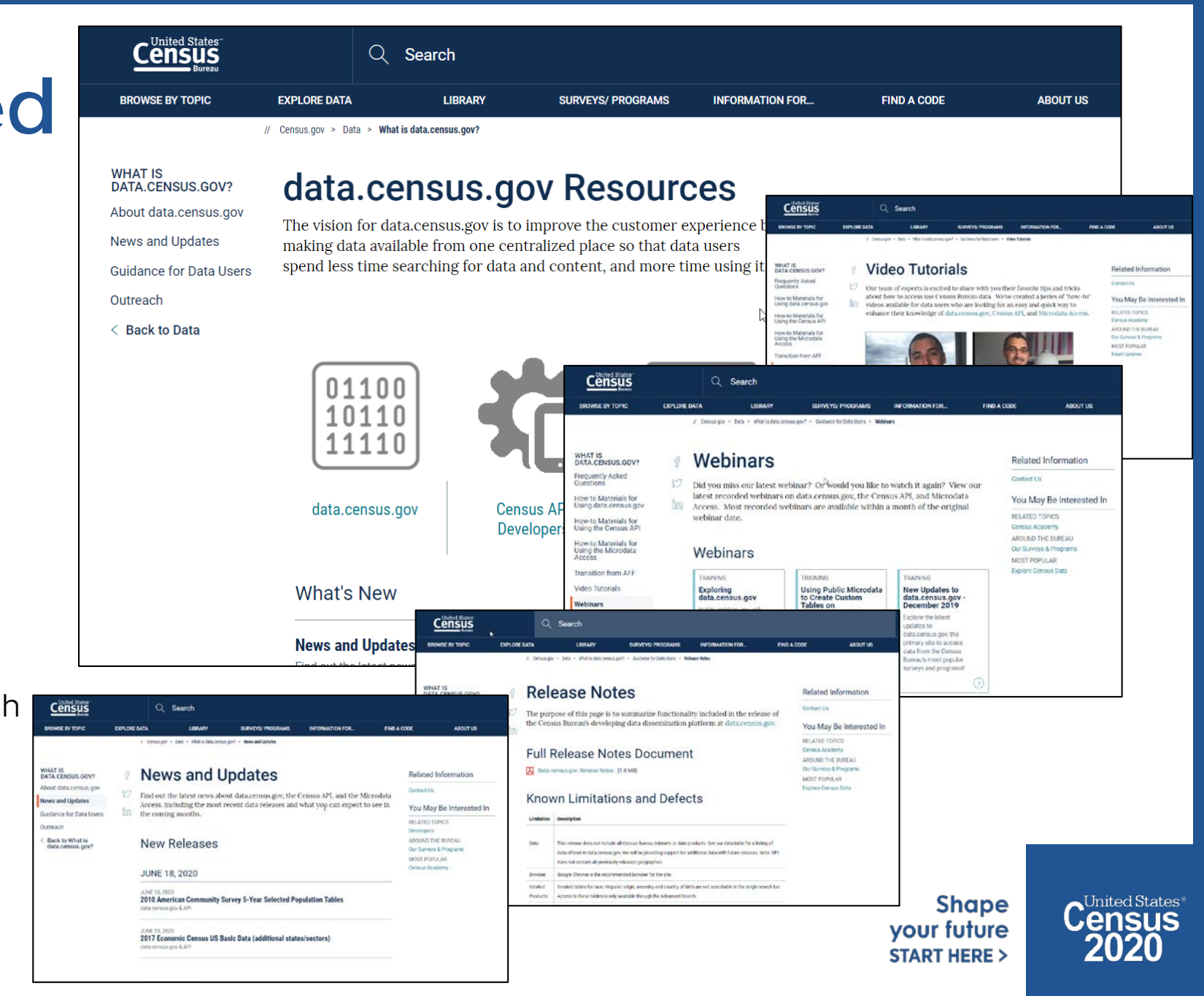